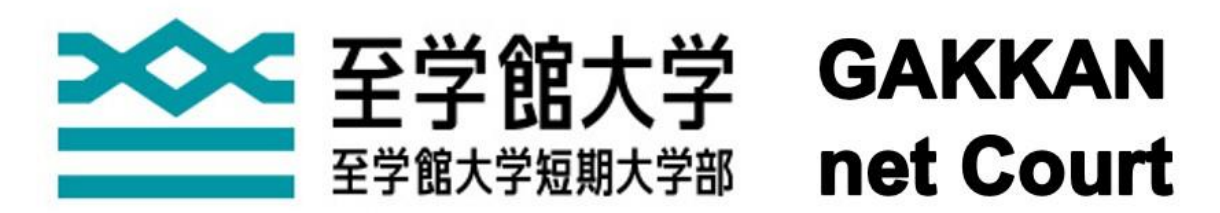

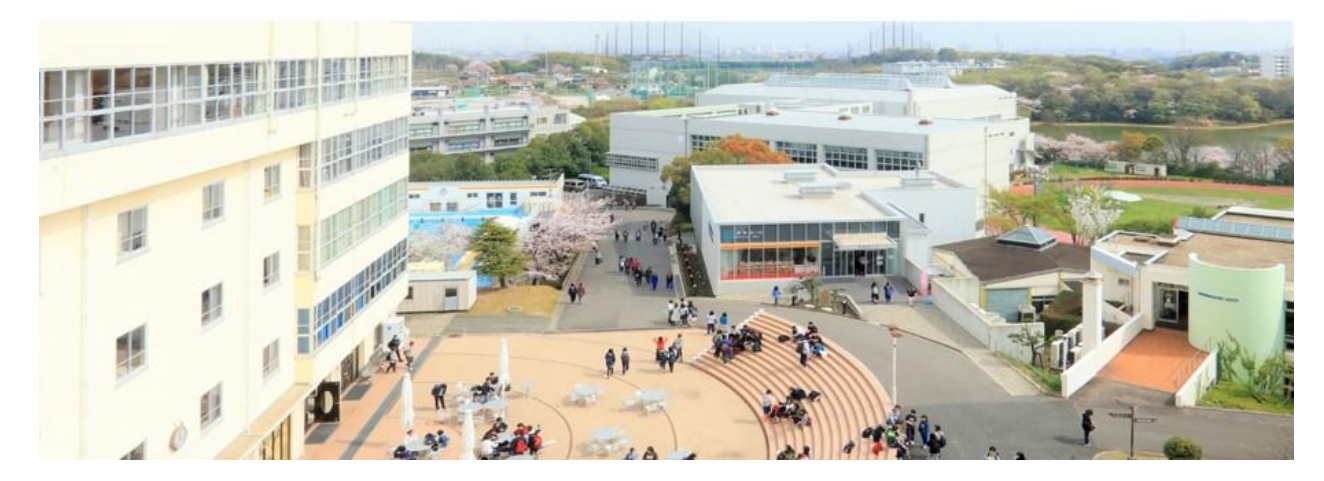

学修支援システム

学生マニュアル

# 第 3 版

改訂履歴

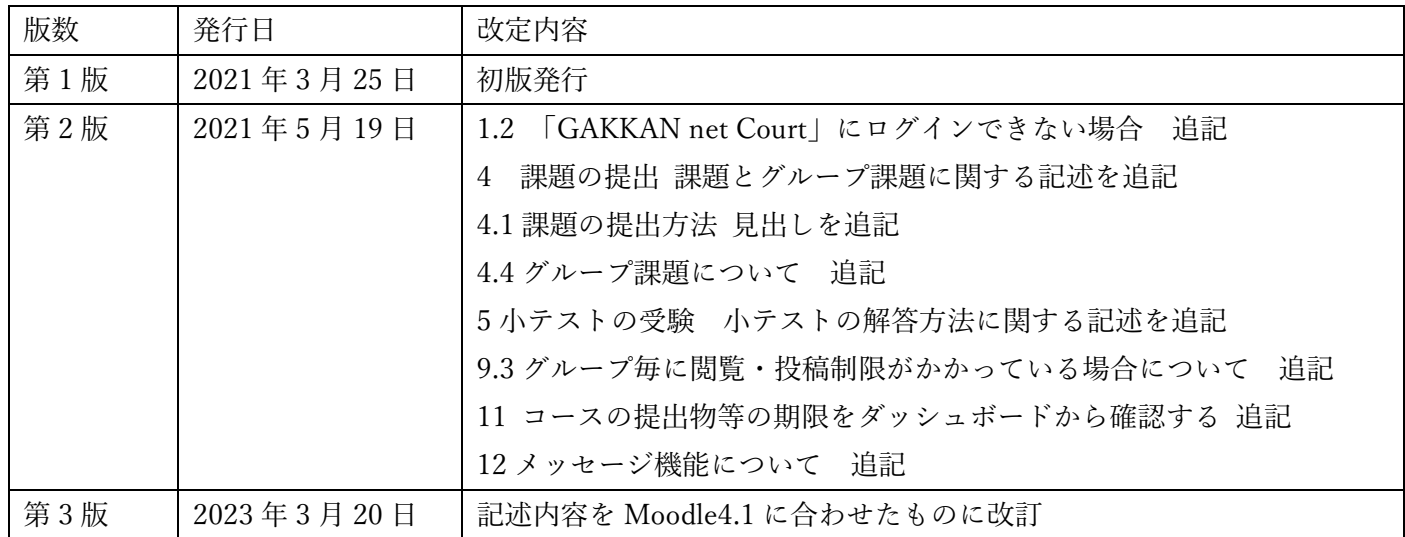

# 目次

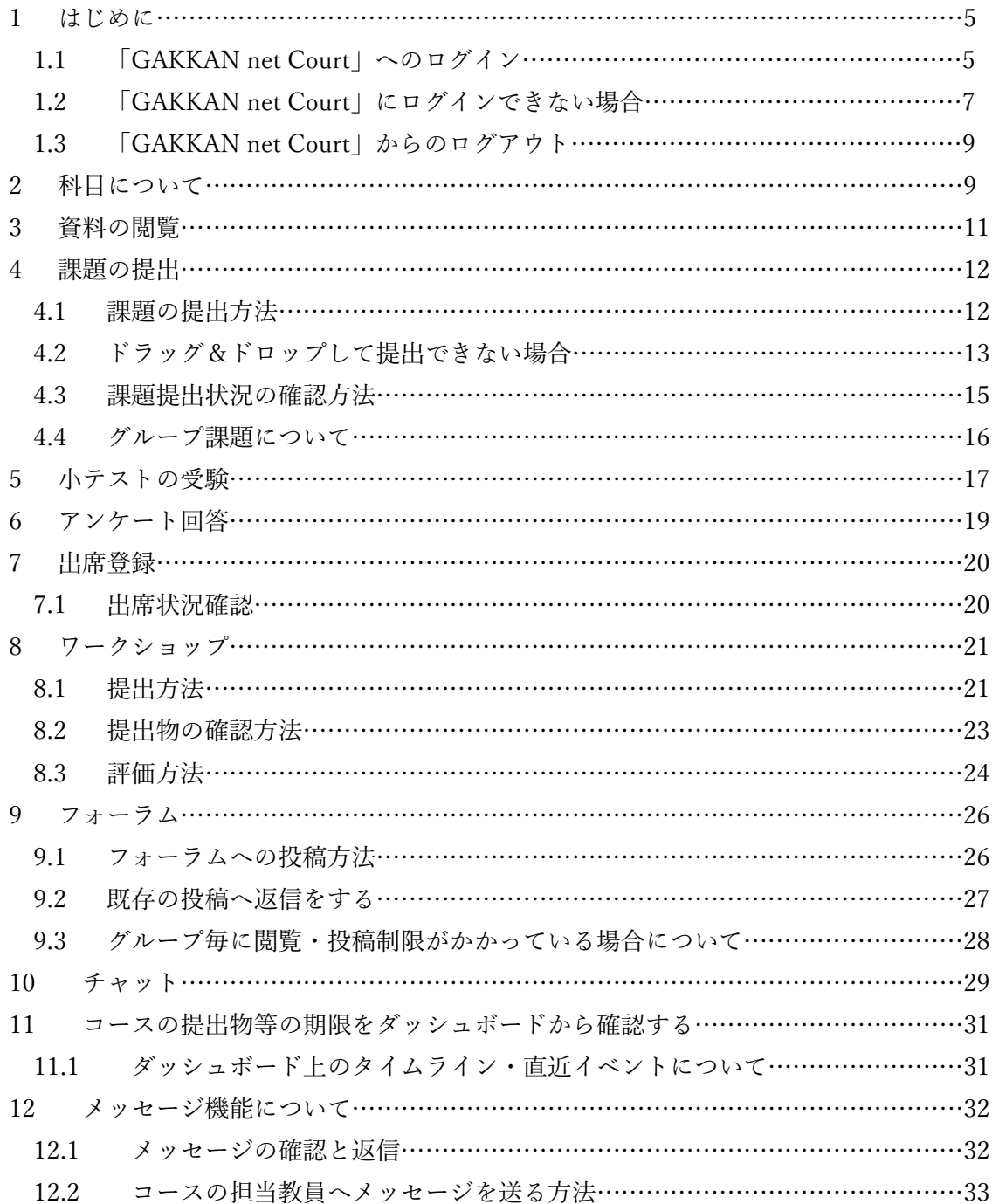

## 「GAKKAN net Court」とは

この学修支援システムは、「GAKKAN net Court」と命名された至学館大学独自のツールです。Court(コート)は、 スポーツにおける球技などで繰り広げられるコートの意味です。コート内では、センターネットを挟んでボールを やり取りしたり、パスやゴールなどのアクションが繰り広げられます。また Court には中庭の意味もあり、古来より 大学の中庭では多くの教員と学生が対等に知識や意見をやり取りし、知を育んできました。

本学での学修は、まさに教員をはじめとするさまざまな職員と学生との「やり取り」の連続です。それがインター ネット (net) を介して多様に行われる場。それが GAKKAN net Court です。今後の世界は、インターネットをはじめ としたさまざまな ICT (Information Communication Technology)についての正しい知識を深めながら有効に活用し ていかなくてはなりません。まずは、この GAKKAN net Court でたくさんの「やり取り」をして学修を深め、自らの 知を育んでいってください。

<span id="page-4-0"></span>【GAKKAN net Court の利用について】

「GAKKAN net Court 」は至学館大学独自の学修支援システムです。このシステムは、対面授業と遠隔授業 のいずれにおいても重要な役割を果たします。授業に関する連絡、資料や課題のダウンロードおよび提出、ア ンケート、小テストなど、授業おけるさまざまな活動の一部または大半を本システムとインターネットを通じ て行います。したがって、インターネットを自由に使用できる環境が必須です(従量制の課金契約では高額な 通信料金が発生する可能性があります)。

課題には多くの場合提出期限が設けられており、期限後の提出が制限されることが多いので、期限までに必 ず提出するようにしましょう。なお、GAKKAN net Court およびその中の各コース(授業のページ)への登録は LiveCampus の登録情報から反映されますが、反映までには通常半日〜1 日程度かかりますので、履修登録を行 っても即時に反映しません。GAKKAN net Court での登録状況の確認は履修登録からしばらく時間をおいて行う ようにしてください。

【このマニュアルの使い方について】

このマニュアルでは、皆さんが学修に GAKKAN net Court を活用していくための具体的な手順が示されてい ます。操作方法に困った場合は、ぜひこのマニュアルを活用してください。このマニュアルでは、機能ごとに 使用方法が簡潔に記載されていますので、GAKKAN net Court 内で教員から提示された課題や活動などについて 分からないことがあったら、該当する事項の部分を開いて読みながら課題等を実施してください。

### <span id="page-4-1"></span>1.1 「GAKKAN net Court」へのログイン

GAKKAN net Court は Web ブラウザから利用することができます。

※本システム利用可能ブラウザ

- ・Google Chrome(推奨) ・Mozilla Firefox
- Safari Microsoft Edge

ブラウザより下記 URL にアクセスをします

https://lms.sgk.ac.jp/moodle2021/login/index.php

スマートフォン用 QR コード

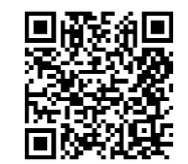

GAKKAN net Court は至学館大学公式 HP からもアクセスすることができます。

[大学公式 HP からのアクセス方法]

[ホーム]から[在学生の方]をクリックし、一番下にある GAKKAN net Court (学修支援システム)をクリック してください。

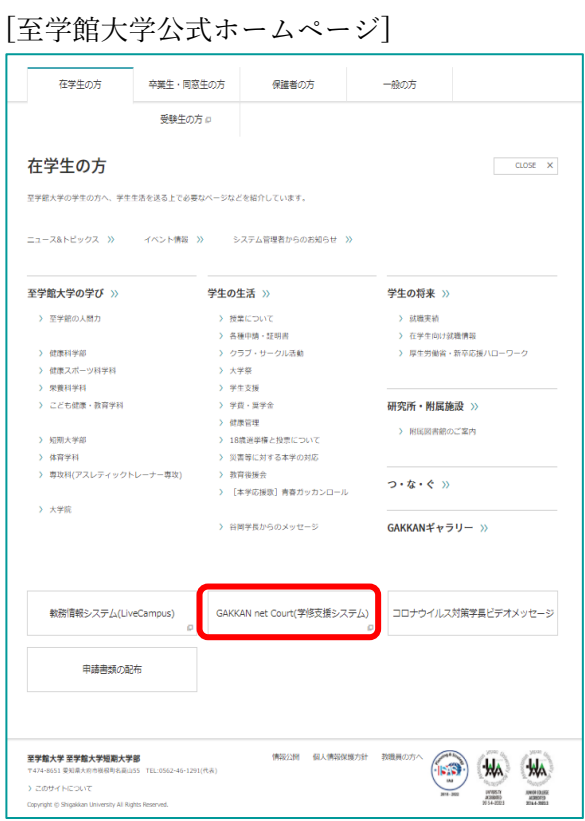

[ログイン画面]

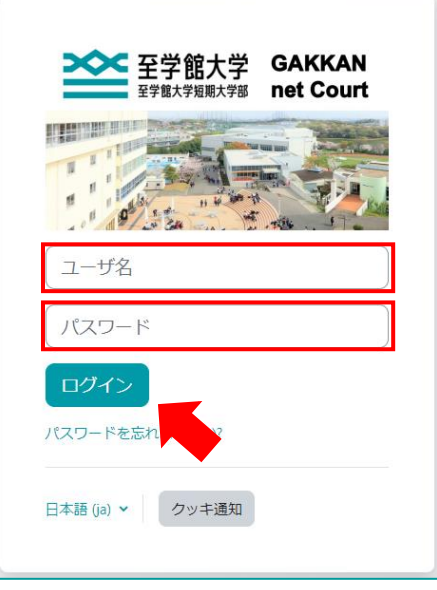

「ユーザ名」と「パスワード」を入力し、ログイン クリックしてください。 「ユーザ名」と「パスワード」の入力箇所には、 LiveCampus と同じ ID とパスワードを入力してくださ い。 ※共用のパソコンからログインする場合、ブラウザや パソコン内にパスワードを保存しないでください。

[ダッシュボード画面]

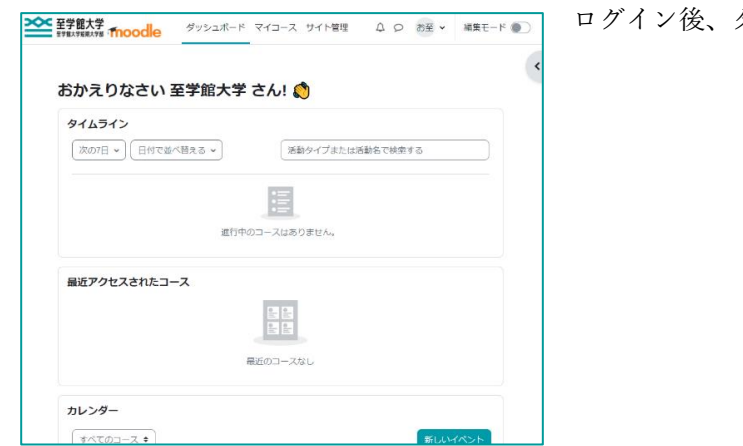

ログイン後、ダッシュボード画面が表示されます。

### <span id="page-6-0"></span>1.2 「GAKKAN net Court」にログインできない場合

- ① インターネットの接続を確認してください。 インターネットの接続を確認するため、 https://www.yahoo.co.jp/ 等の WEB サイトが表示されるか確認してください。
- ② Cookie が有効か確認をしてください。 ●Cookie の設定を確認する方法を参照ください。
- ③ ログイン時の「ユーザ名」と「パスワード」が間違っていないか確認してください。 GAKKAN net Court ではログインの際に LiveCampus と同じ ID とパスワードが 設定してあるので、確認してください。

●Cookie の設定を確認する方法 ※2023年3月時点

パソコンの場合

◆Google Chrome

Chrome の右上の ! をクリックし、「設定」をクリックしてください。 「プライバシーとセキュリティ」の「サイトの設定」をクリックします。 「Cookie と他のサイトデータ」をクリックします。 「全般設定」の

- ・「サードパーティの Cookie をブロックする」
- ・「すべての Cookie をブロックする」

が選択されていないことを確認してください。されている場合は

・「シークレットモードでサードパーティの Cookie をブロックする」

・「Cookie をすべて受け入れる」

どちらかを選択してください

「Cookie を使用できないサイト」に GAKKAN net Court が追加されていないか 確認してください。されている場合は削除してください。

#### ◆Microsoft Edge(Chromium)

Edge の右上の … をクリックし、「設定」をクリックしてください。

左上にある をクリックし、「Cookie とサイトのアクセス許可」をクリックしてください。 「Cookie とサイトデータの管理と削除」をクリックし、

- ・「Cookie データの保存と読み取りをサイトに許可する (推奨)」が「オン」
- ・「サードパーティの Cookie をブロックする」が「オフ」

になっていることを確認してください。

スマートフォンの場合

◆iPhone/iPad Safari iPhone または iPad のホーム画面から「設定」をタップしてください。 「Safari」をタップし、 ・「サイト越えトラッキングを防ぐ」を「オフ」にしてください。 ・「すべての Cookie をブロック」を「オフ」にしてください。 Safari のブラウザを全て閉じて Safari を再起動してください。 ◆Android Google Chrome Chrome を開きます。

Chrome の右上の # をクリックし、「設定」をクリックしてください。 「詳細設定」の「サイトの設定」をクリックします。 「Cookie」をクリックします。 「Cookie」の ・「サードパーティの Cookie をブロックする」 ・「すべての Cookie をブロックする」

が選択されていないことを確認してください。

されている場合は

```
・「シークレットモードでサードパーティの Cookie をブロックする」
```
・「Cookie をすべて受け入れる」

どちらかを選択してください

## <span id="page-8-0"></span>1.3 「GAKKAN net Court」からのログアウト

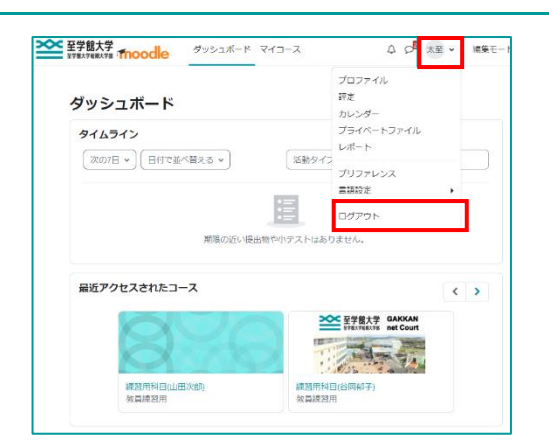

GAKKAN net Court の利用を終了する際は、ログアウトを行っ てください。 画面右上の自分の名前アイコンをクリックし、「ログアウト」 をクリックしてください。 ※共用パソコン等からログインした後は必ずログアウトして ください。

# <span id="page-8-1"></span>2 ダッシュボードとマイコースについて

## 2.1 ダッシュボードページとは

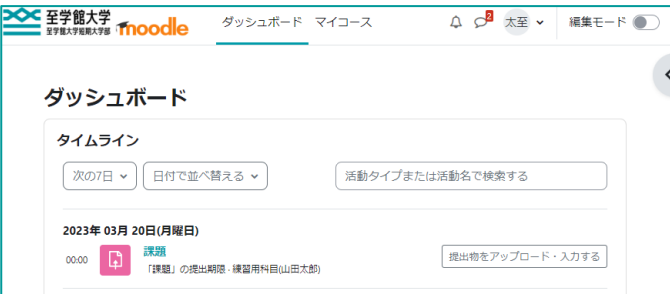

- 「ダッシュボードページ」とはログイン後に表示され る画面で、複数の情報をまとめて表示することができ るページです。
- ダッシュボードページはユーザ毎でカスタマイズする ことが可能で、自分が登録されているコースを一覧表 示する等ができます。

[タイムライン]

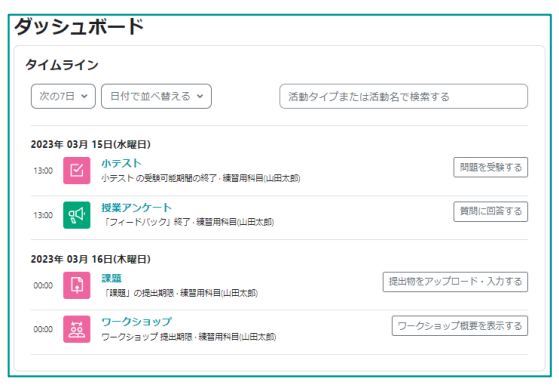

[カレンダー]

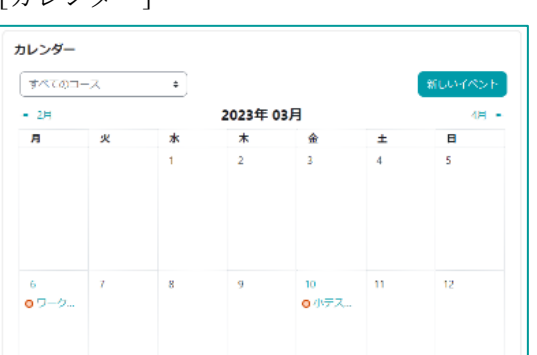

現在、履修している全てのコースの課題の提出期限などの情 報が時系列で表示されます。 タイムラインでは、表示される情報を ・期間を指定 ・コース名ごと、期限が近いものごと ・教員から出題される「活動」またはその名前ごと で絞り込むことができます。

履修している全てのコースの課題の提出期限などの情報がダ ッシュボードページ下部にあるカレンダーにも表示されます。

タイムラインで直近のイベントを確認し、 より長期のものをカレンダーで確認する、といった使い分けが できます。

GAKKAN net Court 上では、科目ごとに「コース」が表示されます。 履修登録の変更を行った場合 GAKKAN net Court への反映には時間がかかりますのでご注意ください。 以下の手順でコースを確認することができます。

[マイコース]

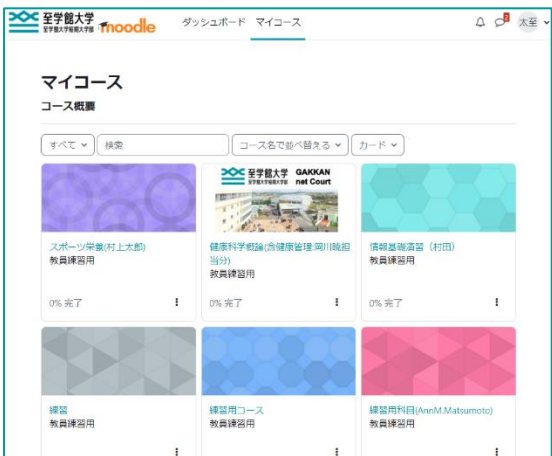

ログイン後ページ上部の「マイコース」をクリックすると、 履修科目が一覧で表示されます。 確認したいコースを「コース概要」から選択してください。 ※コース概要の下にある 「すべて、」をクリックすること で、前学期や過年度などの終了したコースなどに アクセスすることができます。

[コース画面]

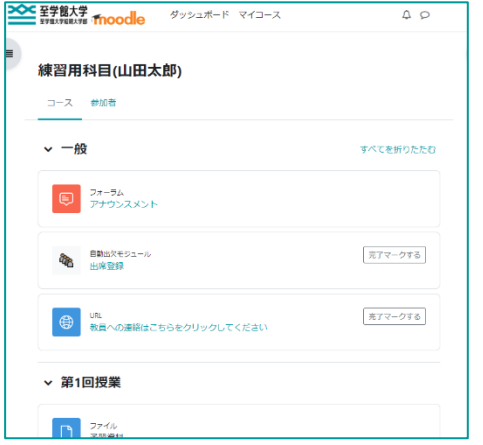

コース画面を開くと左の様な画面が表示されます。

<span id="page-10-0"></span>教員から配布される資料(PDF ファイル、Word ファイル、Excel ファイル、画像や動画ファイルなど)の 閲覧方法について説明します。

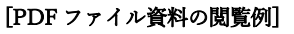

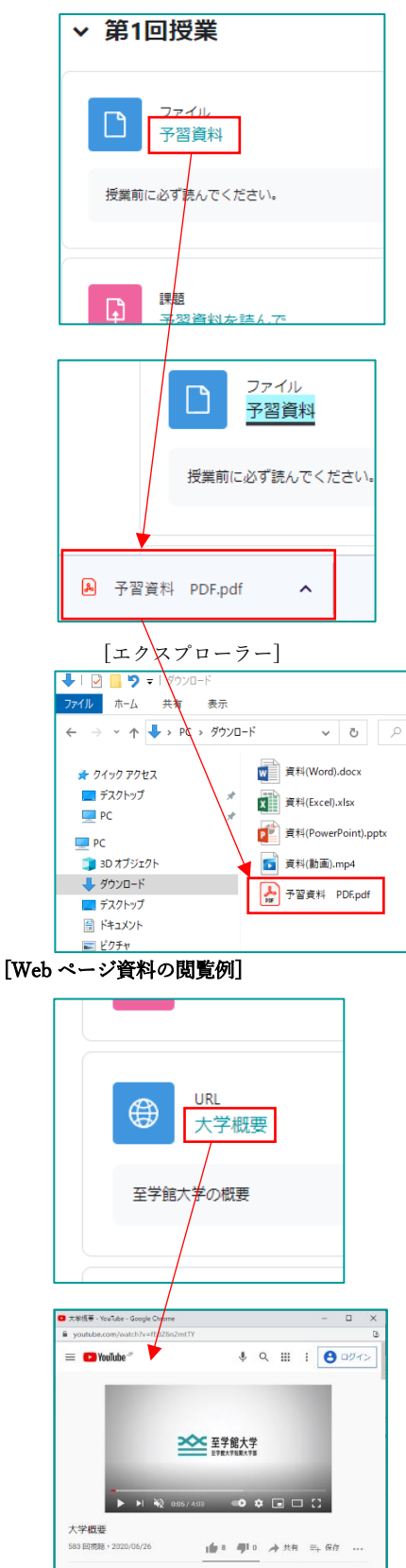

閲覧したい資料をクリックしてください。

資料ファイルの種類により、ファイルが開かれる場合や、ダ ウンロードされる場合があります。ダウンロードされた場合 は、ファイルの保存先からファイルを開いて資料を確認して ください。

#### ※主な資料ファイルのアイコンについて

以下のアイコンで表示されます。

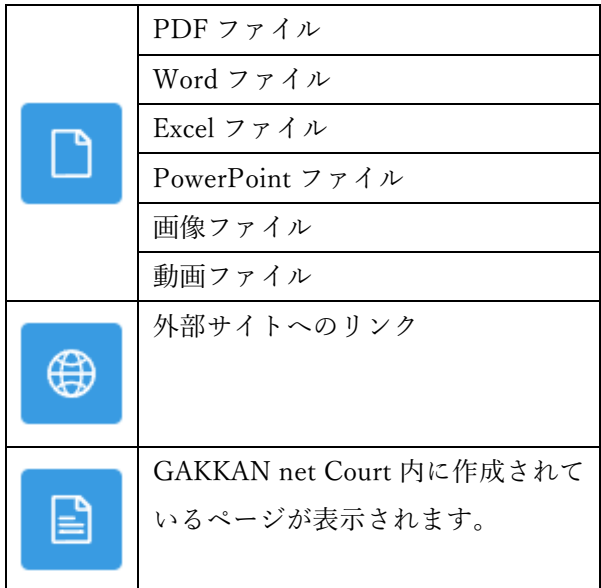

<span id="page-11-0"></span>●課題の提出はファイルをアップロードする方法と、画面上に直接文章を入力する方法があります。 ●提出した課題はいつでも提出状況を確認することができます。

●課題には

- ・個人で取り組む課題
- ・コース内の他の学生とグループで取り組む課題

があります。

## <span id="page-11-1"></span>4.1 課題の提出方法

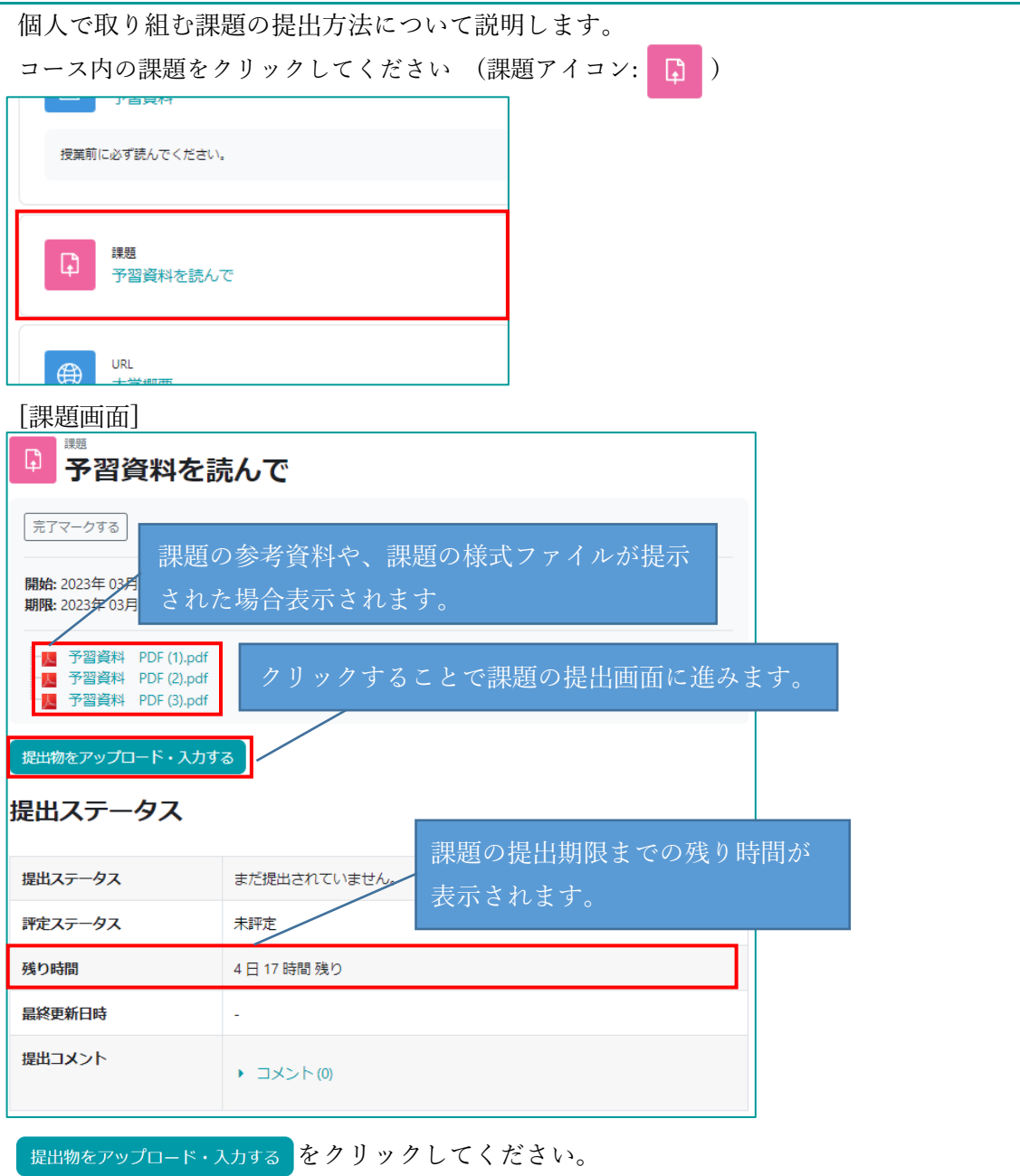

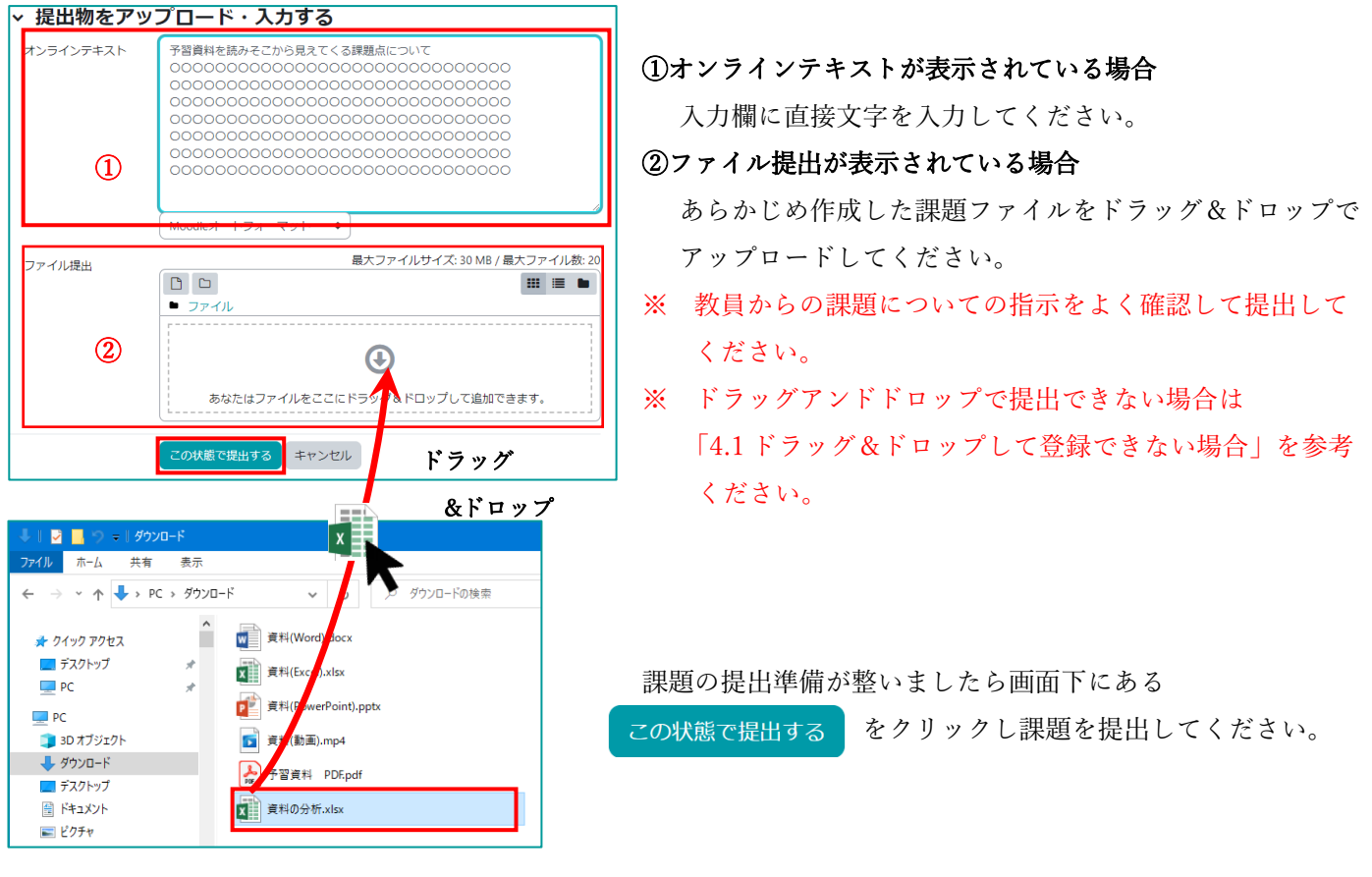

<span id="page-12-0"></span>4.2 ドラッグ&ドロップして提出できない場合

ご利用のブラウザによってはドラッグ&ドロップが出来ない場合があります。

ドラッグ&ドロップでアップロードできない場合は下記の方法でファイルをアップロードしてください。

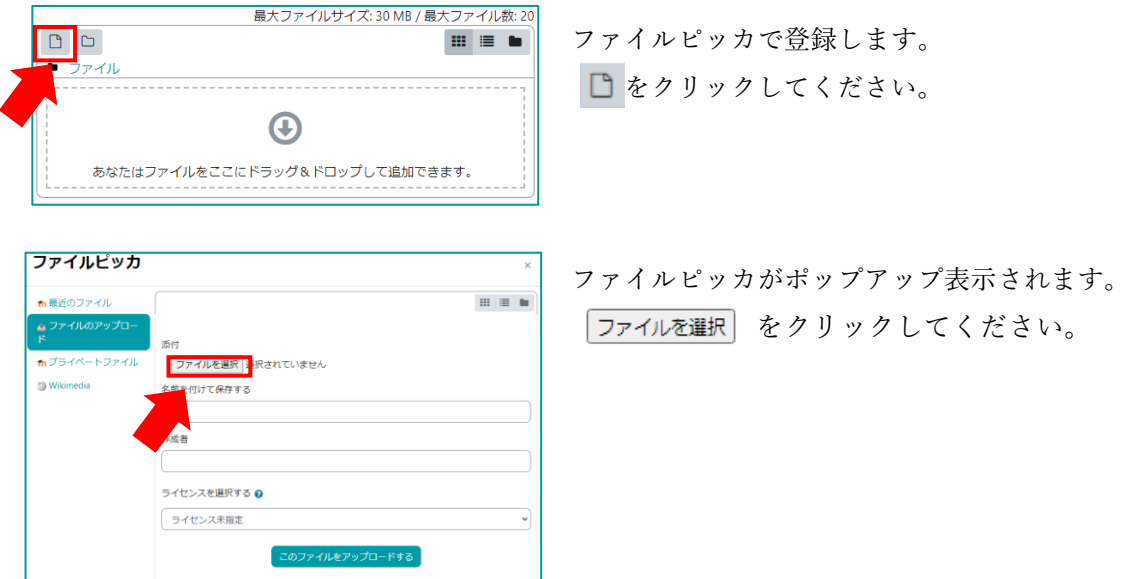

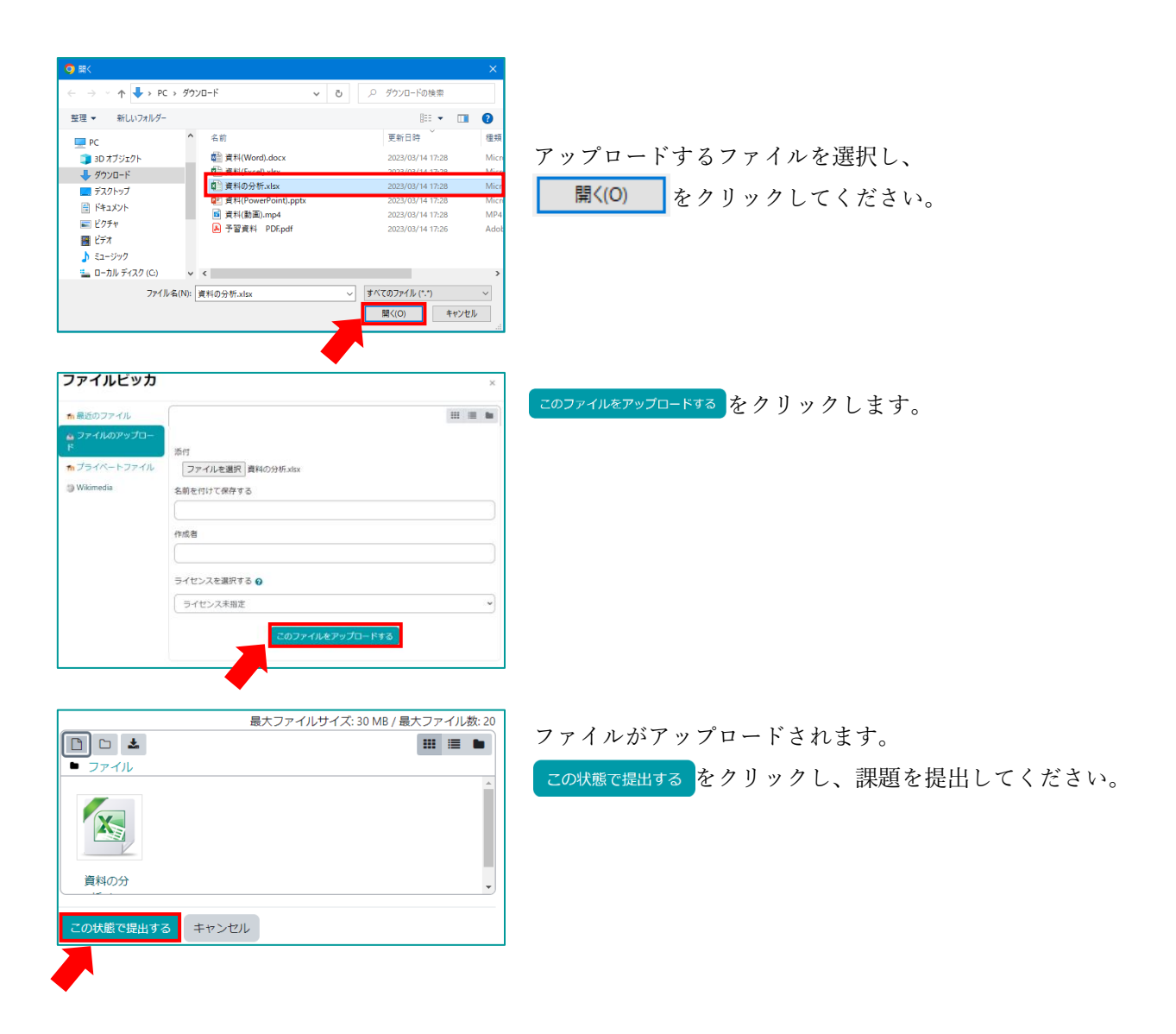

<span id="page-14-0"></span>課題を提出すると、課題画面の「提出ステータス」が更新されます。 提出の有無や、提出日時を確認できます。

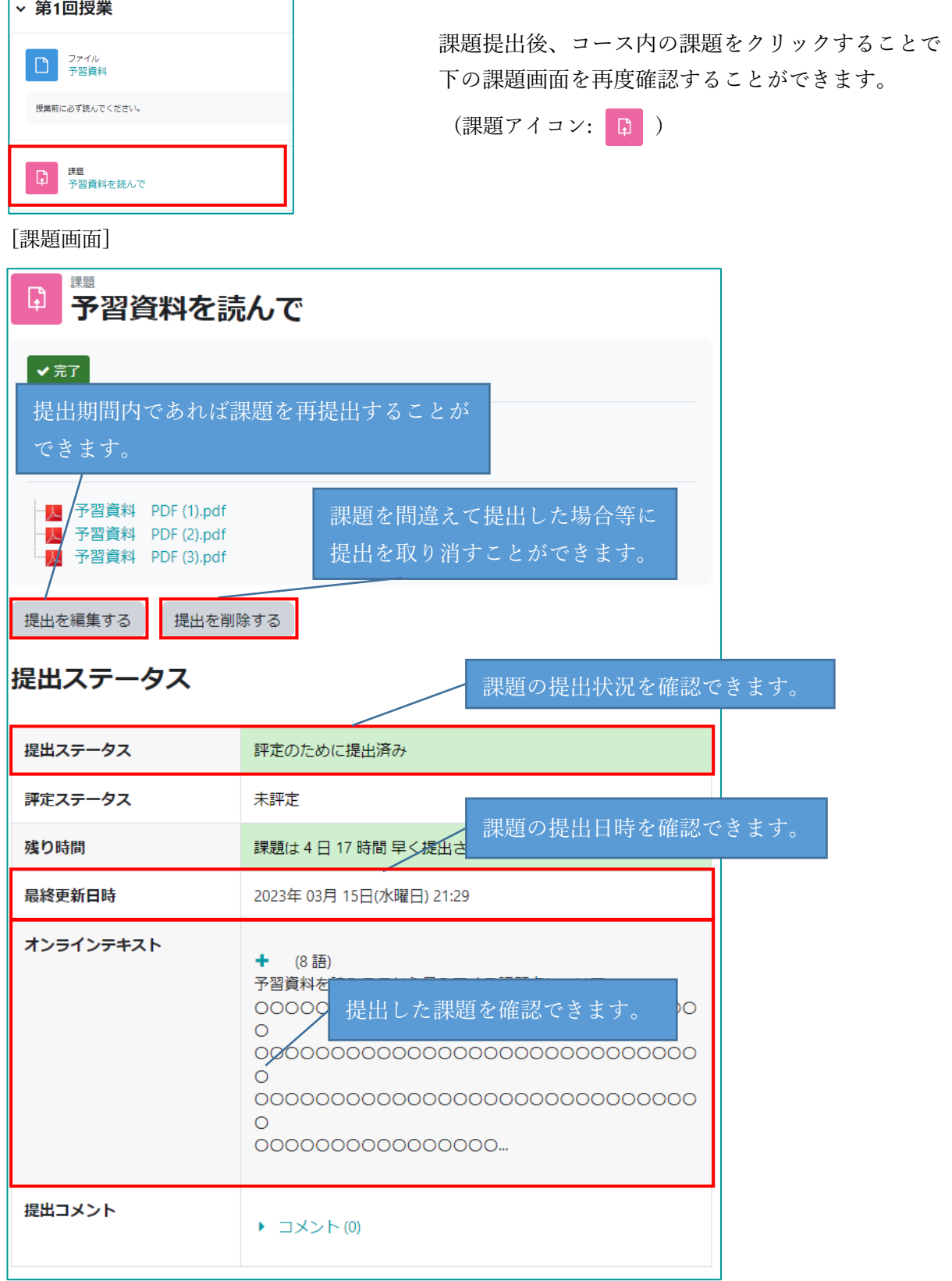

※ 課題の再提出が可能かどうかは教員の判断により異なります。

<span id="page-15-0"></span>課題にはグループ課題の提出を指定している課題があります。

グループ課題とはコース内の他の学生とグループで取り組む課題を指します。

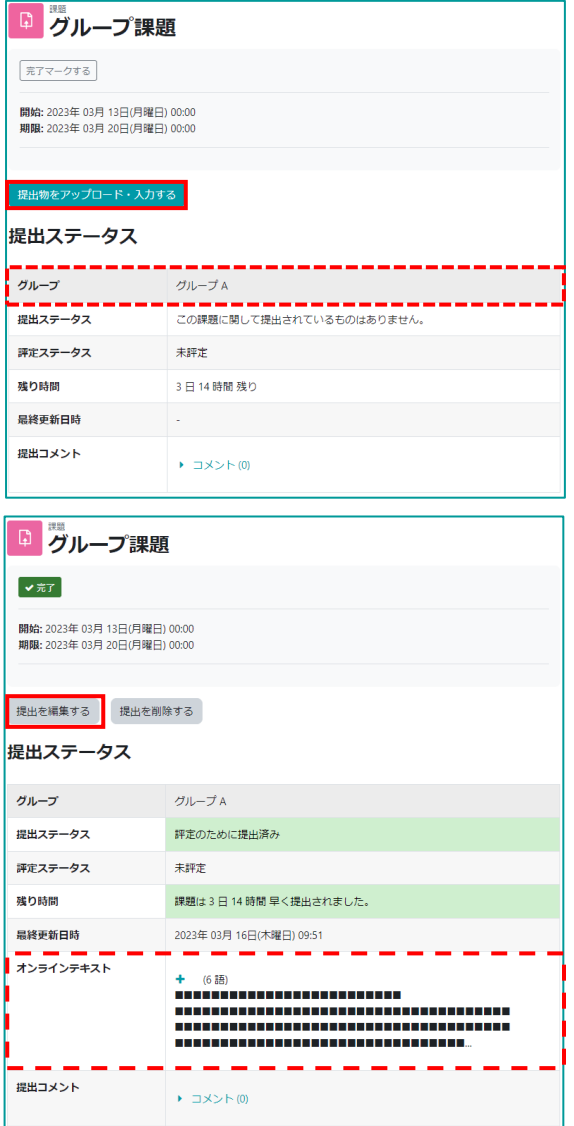

グループ課題が指定されている課題を開くと「グループ」 という項目と、所属しているグループ名が表示されます。 提出をする場合は課題と同じように をクリックし、課題をアップロードすることができます。

同じグループの他の学生が課題を提出した場合、グループ で提出した課題が表示されます。

提出を編集するをクリックすることで、提出された課題を編 集することができます。

<span id="page-16-0"></span>小テストの受験方法について説明をします。

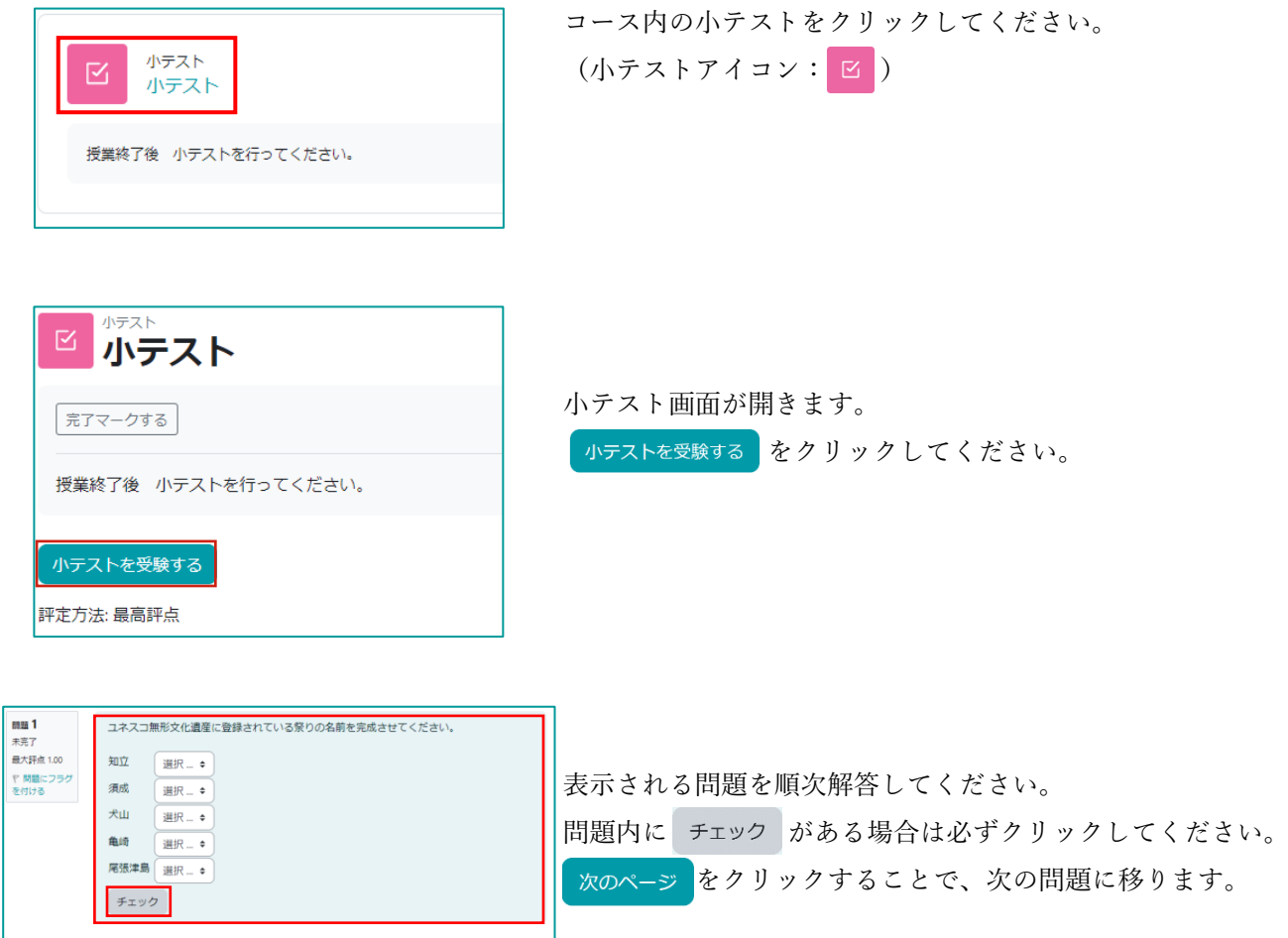

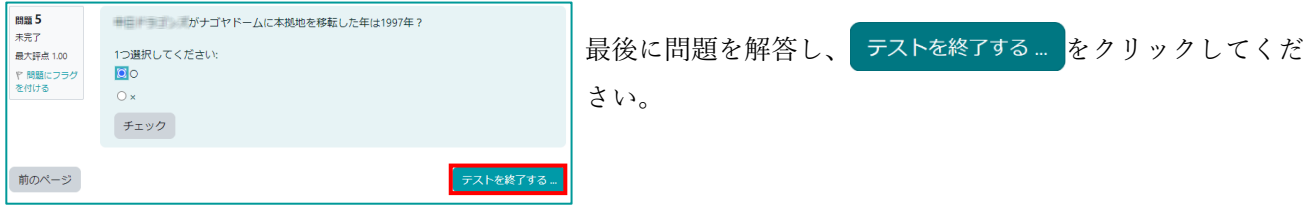

 $\sqrt{20-x^2}$ 

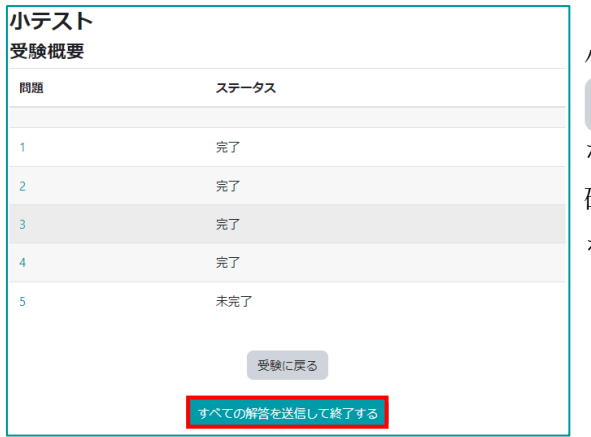

小テストの確認画面が表示されます。

受験に戻るとクリックすることで、問題画面に戻り解答し なおすことができます。 確認が終わりましたら、あてべての解答を送信して終了する をクリックしてください。

大学  $\Delta$ あなたの解答すべてを送信して終了しますか? 小ラ あなたの解答を送信した場合、あなたは解答を変更できません。 スト すべての解答を送信して終了する キャンセル 腰

解答の送信確認画面が表示されます。 すべての解答を送信して終了する をクリックしてください。 ※ すべての解答を送信して終了する をクリックし解答を送信しない と未受験扱いとなりますのでご注意ください。

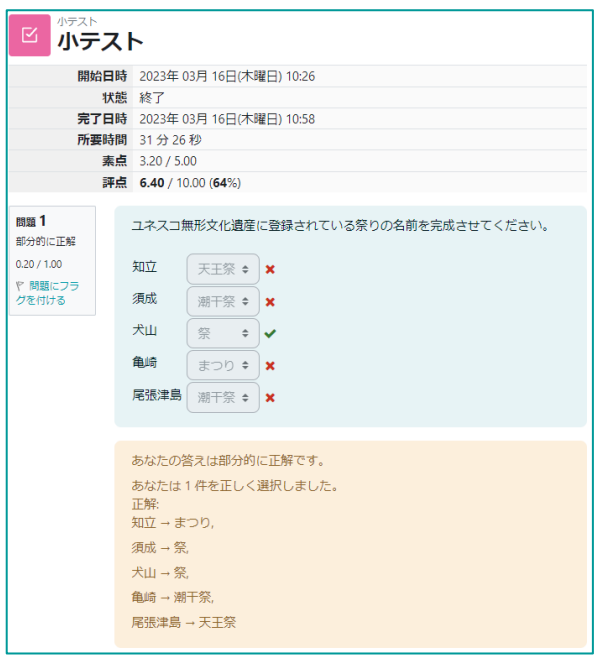

解答が完了すると答え合わせや得点などの情報がまとめられ たレポートが表示されます。

(教員の設定により、受験完了後のレポート画面が表示され ない場合があります。)

確認が終わりましたら、画面下にある

「レビューを終了する」をクリックし終了してください。

<span id="page-18-0"></span>アンケートの回答方法について説明します。 コース内のアンケートをクリックしてください。 フィードバック (アンケートのアイコン: い または や) କୁ $\overline{Q}$ アンケート 授業終了後 アンケートを回答してください。 <sup>マイトバック</sup>ート アンケート画面が表示されます。 元アマークする 質問に回答する をクリックしてください。 |授業終了後 アンケートを回答してください。 質問をプレビューする 「質問に回答する」

回答画面が表示されます。

アンケート項目を回答してください。

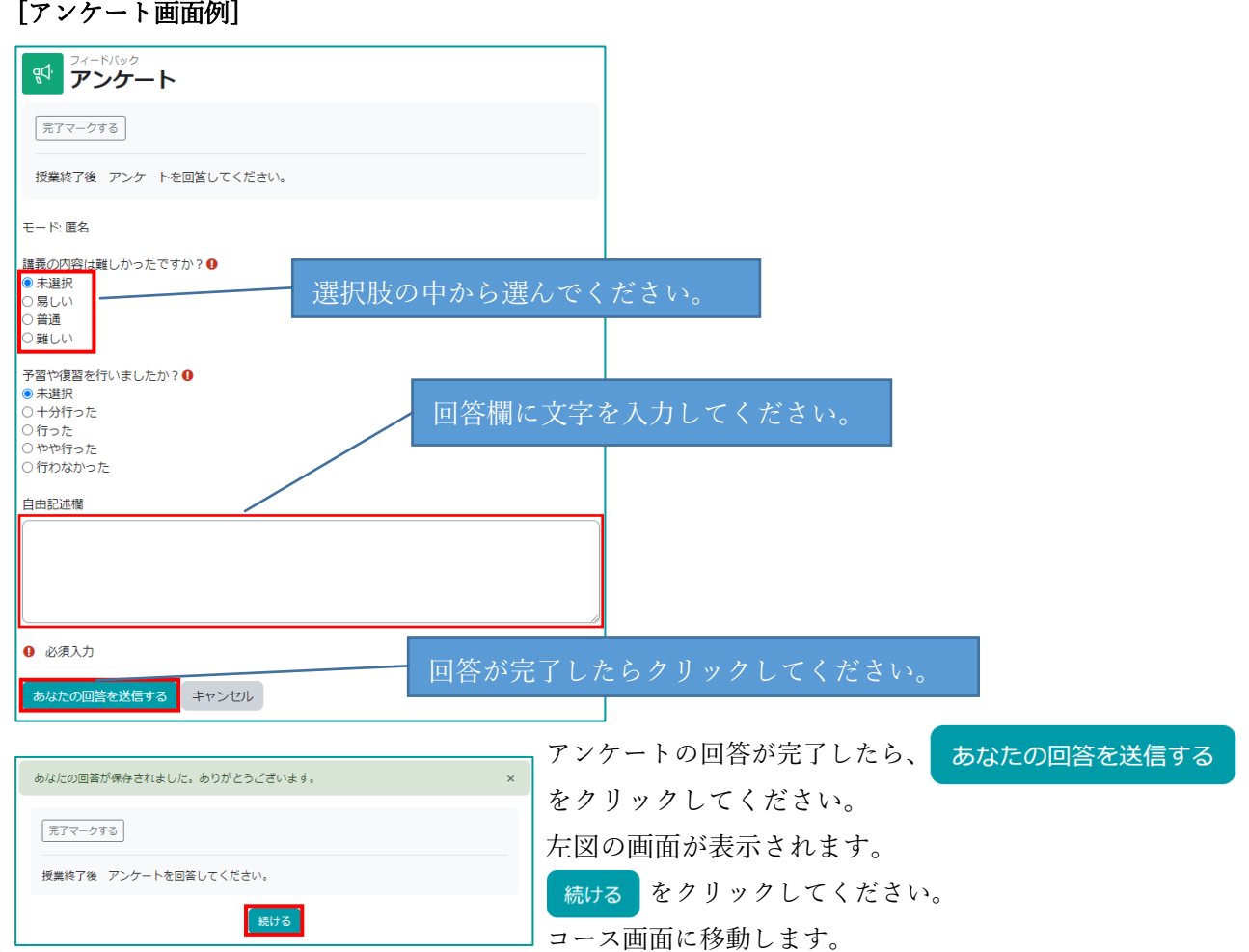

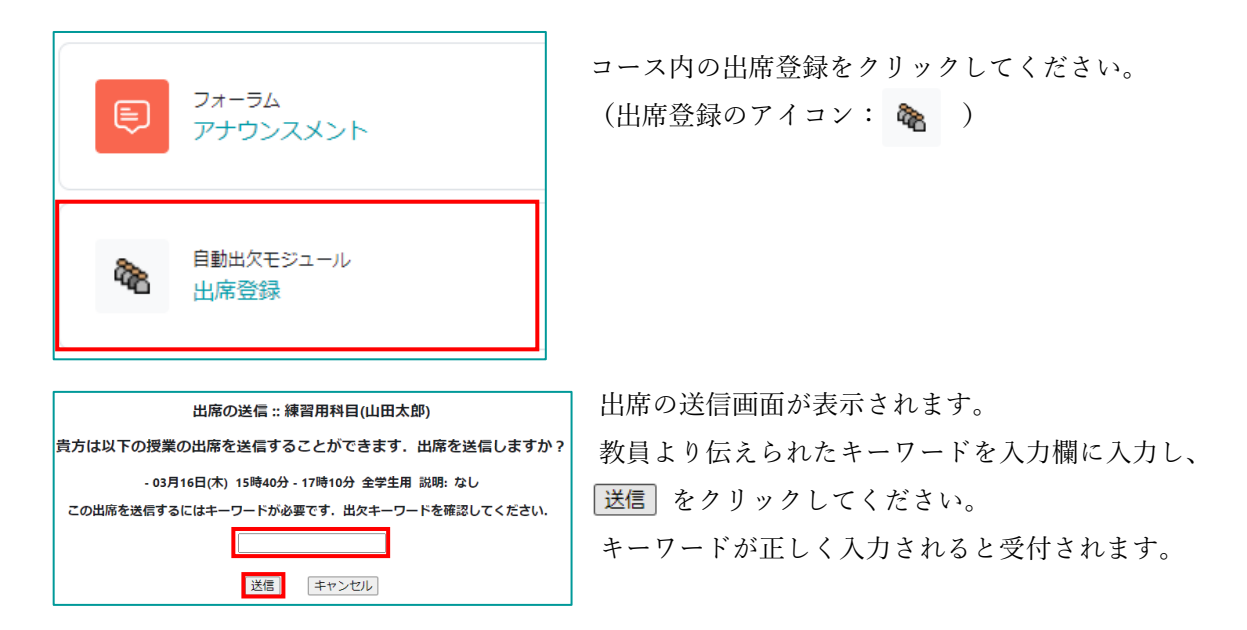

<span id="page-19-0"></span>教員より、出席登録時のキーワード入力を指示された場合の出席登録方法を説明します。

## <span id="page-19-1"></span>7.1 出席状況確認

出席状況の確認方法について説明します。

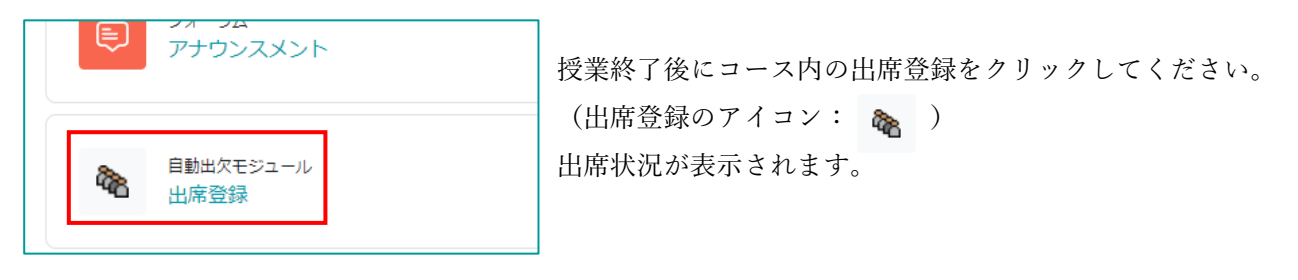

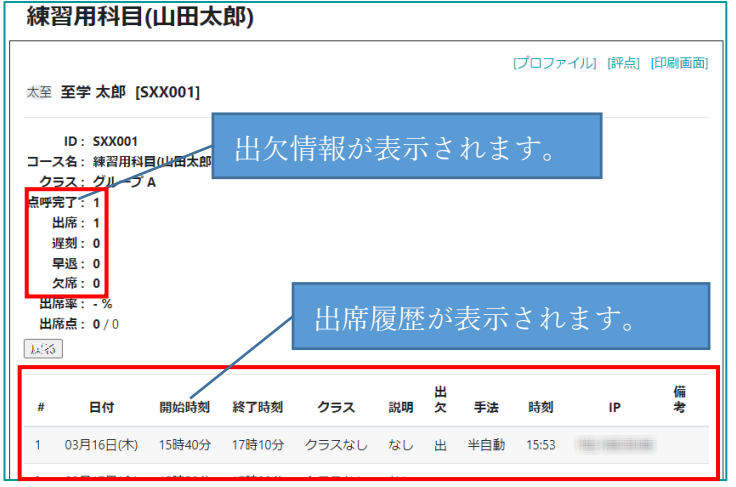

<span id="page-20-0"></span>ワークショップとは提出した課題を履修者同士で評価しあうタイプの課題です。

[ワークショップの流れ]

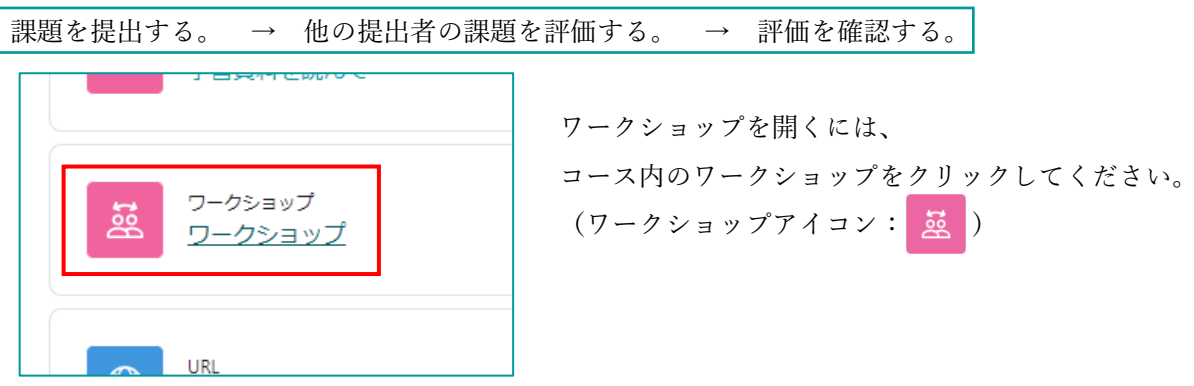

<span id="page-20-1"></span>8.1 提出方法

課題の提出方法について説明します。

[ワークショップ画面]

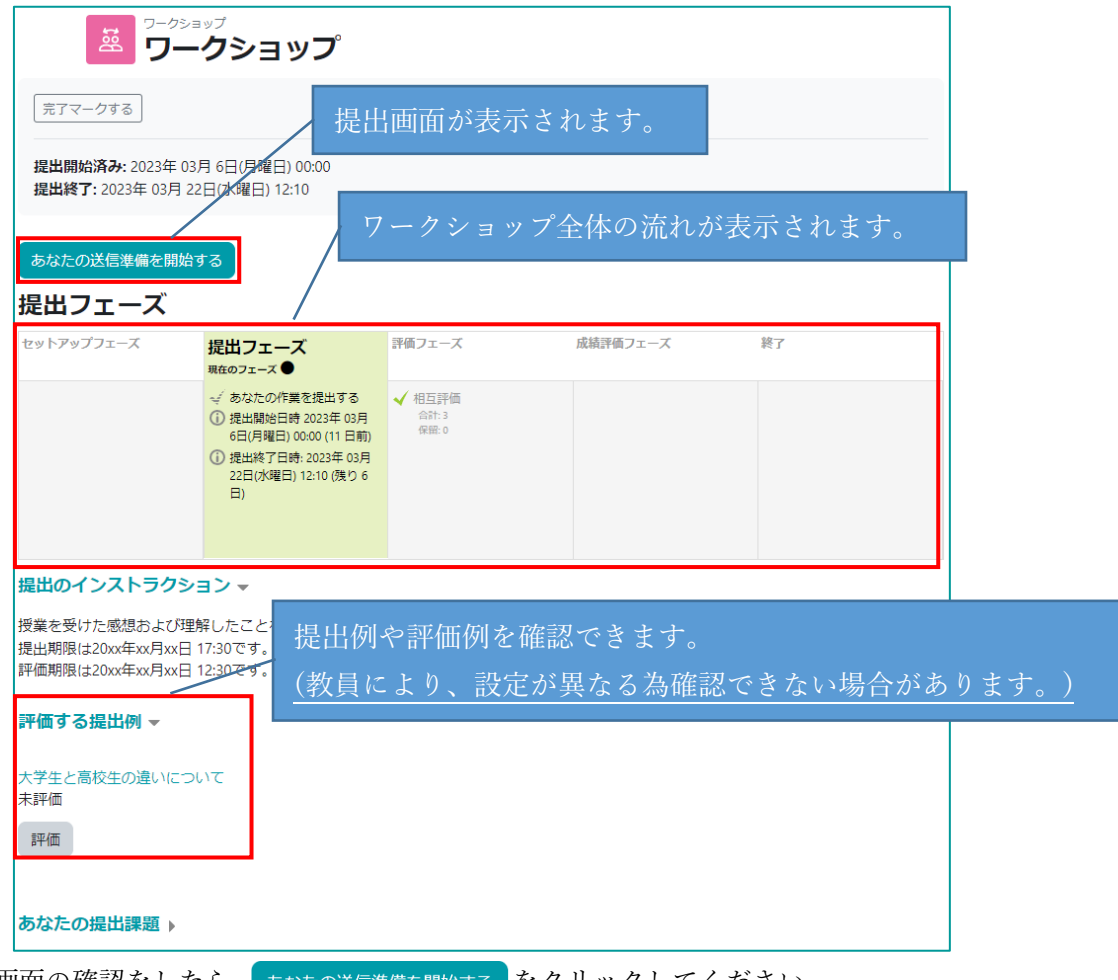

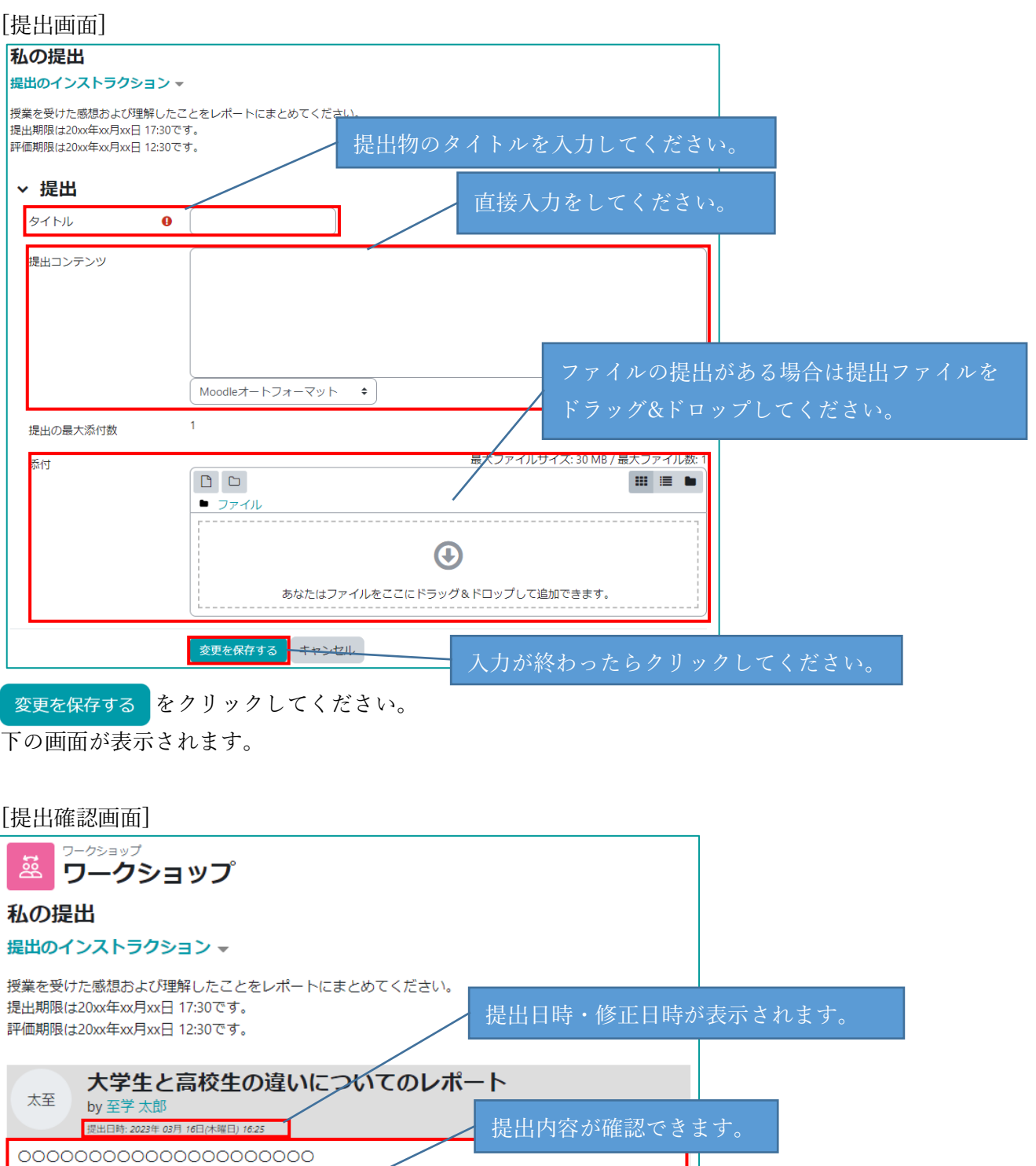

提出を編集する 提出を削除する 提出を編集することができます。 提出を取り消すことができます。

提出方法については以上です。

<span id="page-22-0"></span>提出物の確認方法について説明します。

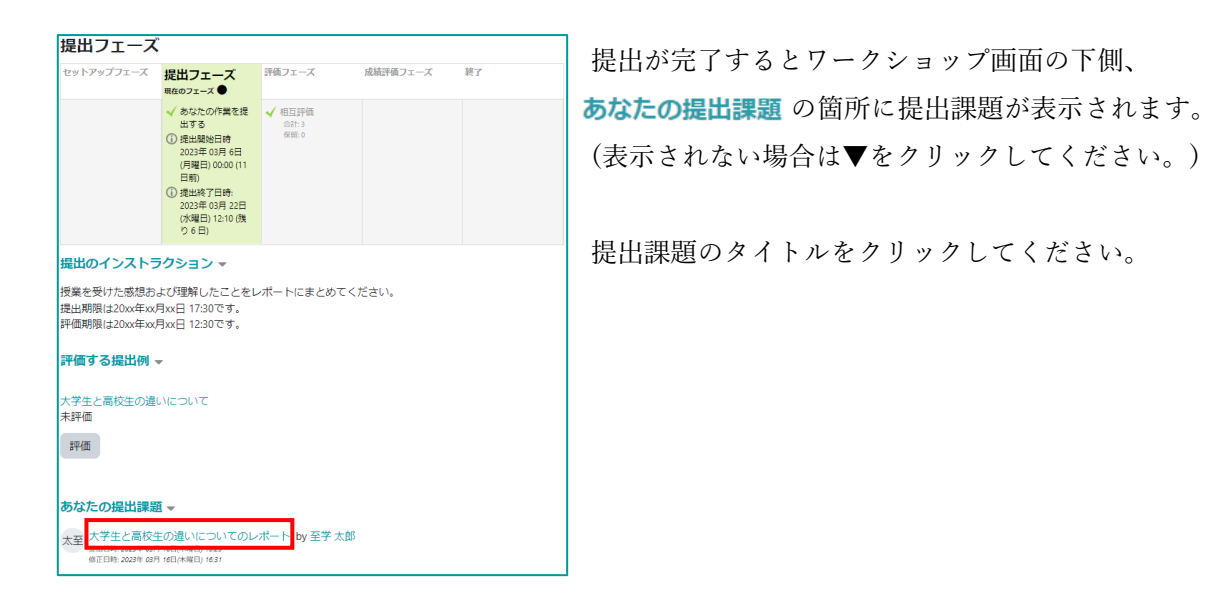

[提出確認画面]

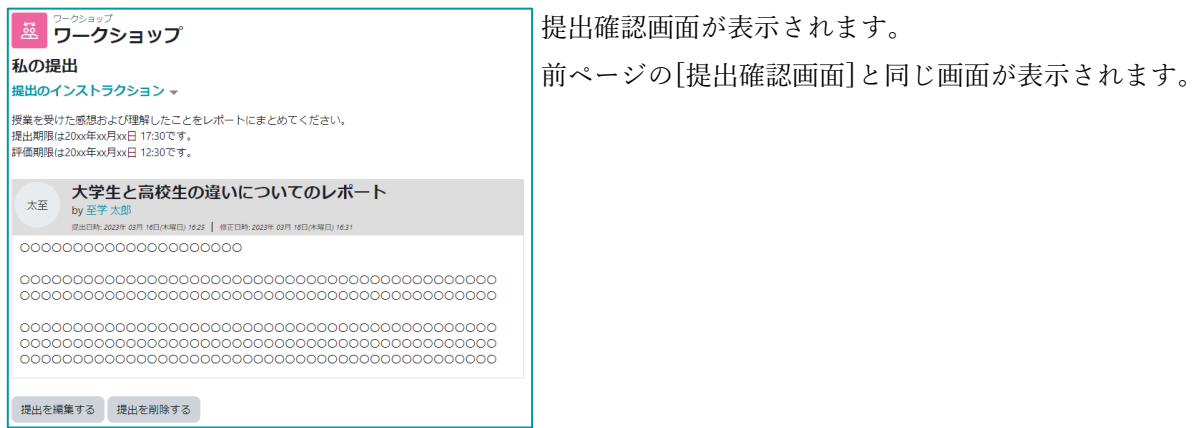

# <span id="page-23-0"></span>8.3 評価方法

他の履修者の提出物の評価方法について説明します。

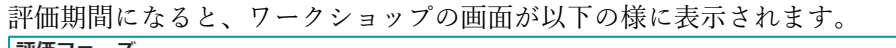

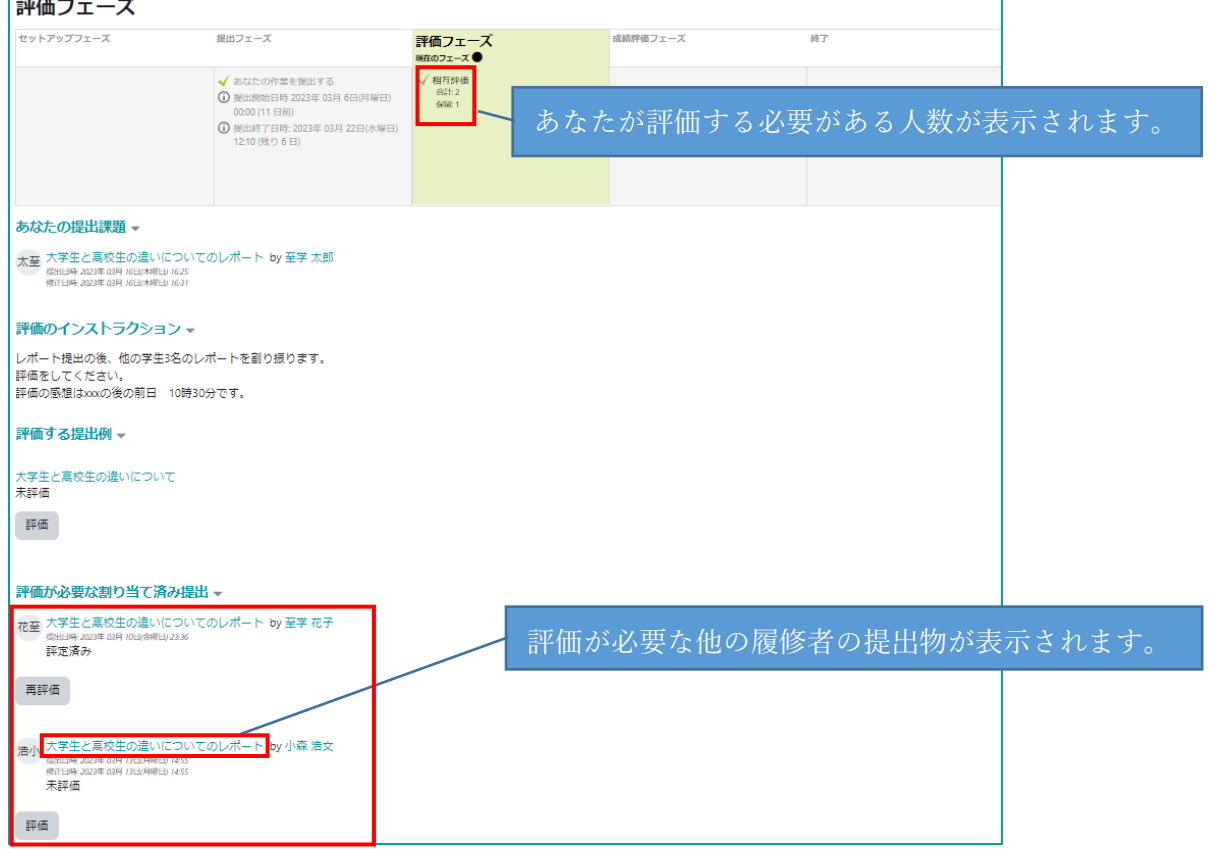

評価が必要な割り当て済み提出 、内の課題のタイトルをクリックしてください。

下の画面が表示されます。

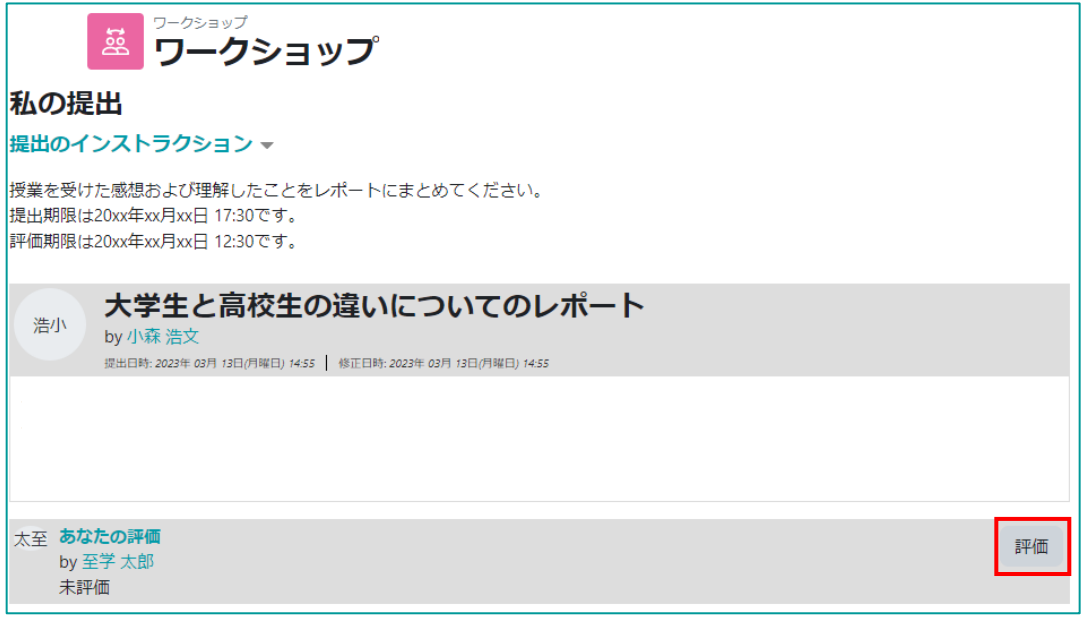

画面右下に表示される 評価 をクリックしてください。

[評価画面]

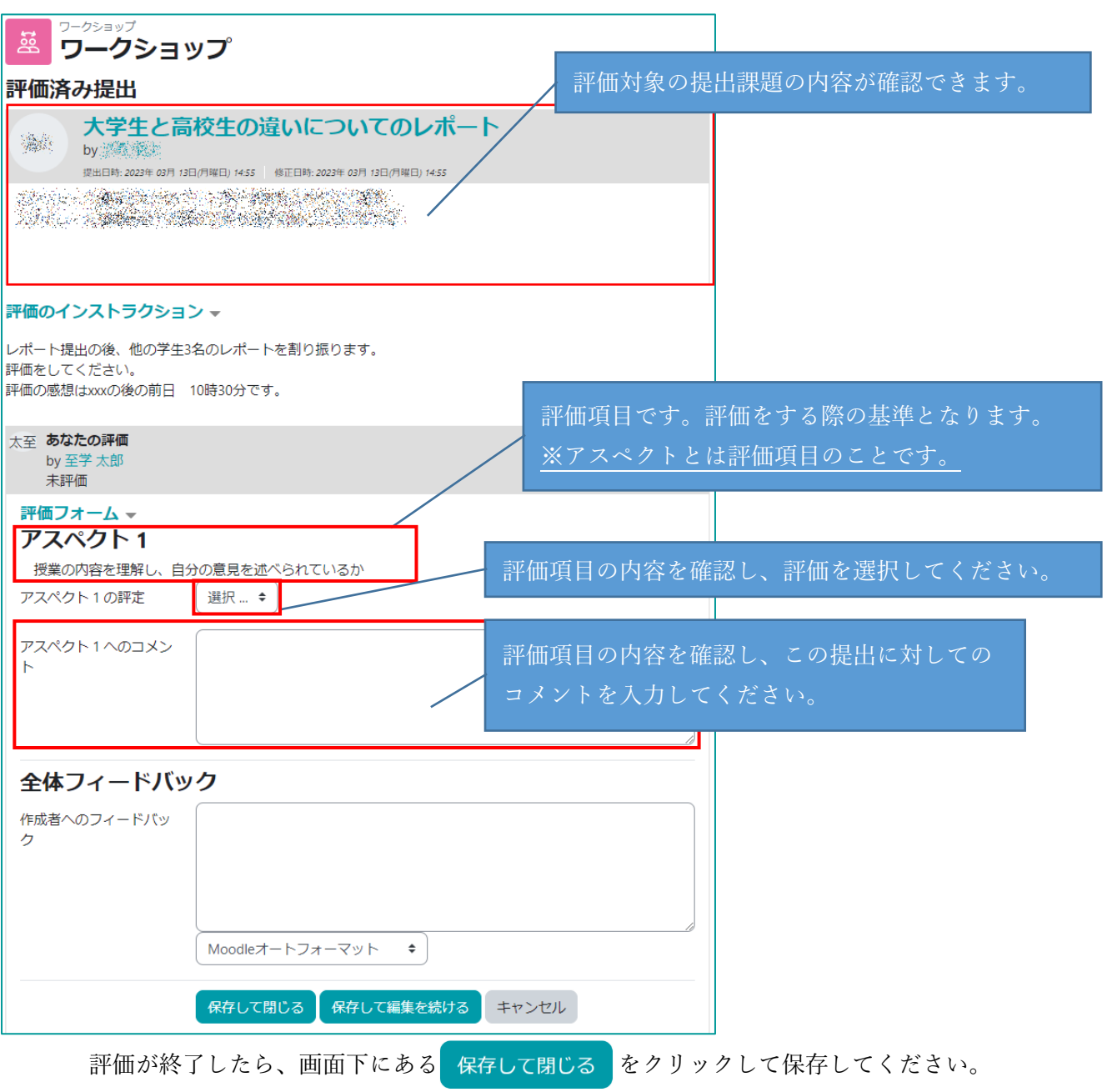

[課題画面]

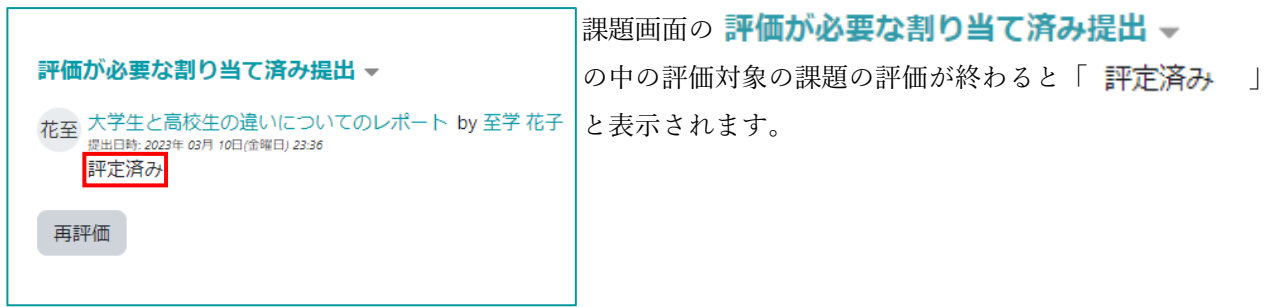

<span id="page-25-0"></span>電子掲示板を GAKKAN net Court 上ではフォーラムと呼びます。 フォーラムへの投稿、返信について説明します。<br>
<del>「 > カ۹ロIX木</del> コース内のフォーラムをクリックしてください。 フォーラム<br>フォーラム  $\bigoplus$ (フォーラムのアイコン: <mark>日</mark>) 質問等はこちらに書き込んでください。 9.1 フォーラムへの投稿方法

<span id="page-25-1"></span>フォーラムへの投稿方法を説明します。

フォーラムに投稿した内容は、コース内の教員や履修者から確認することができます。

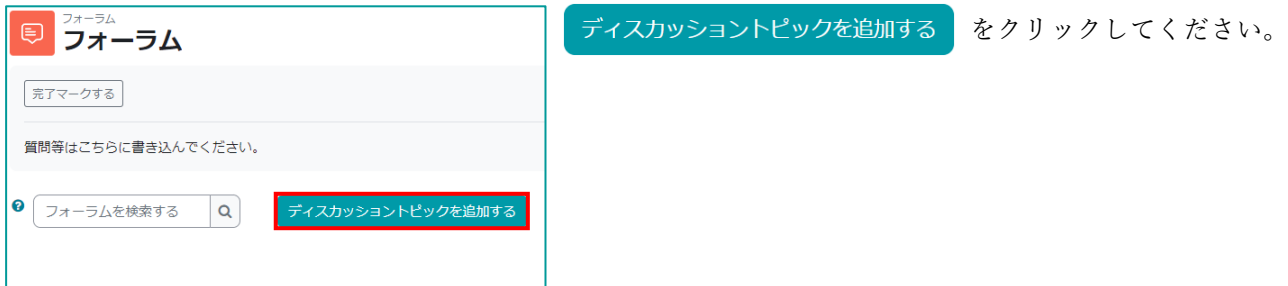

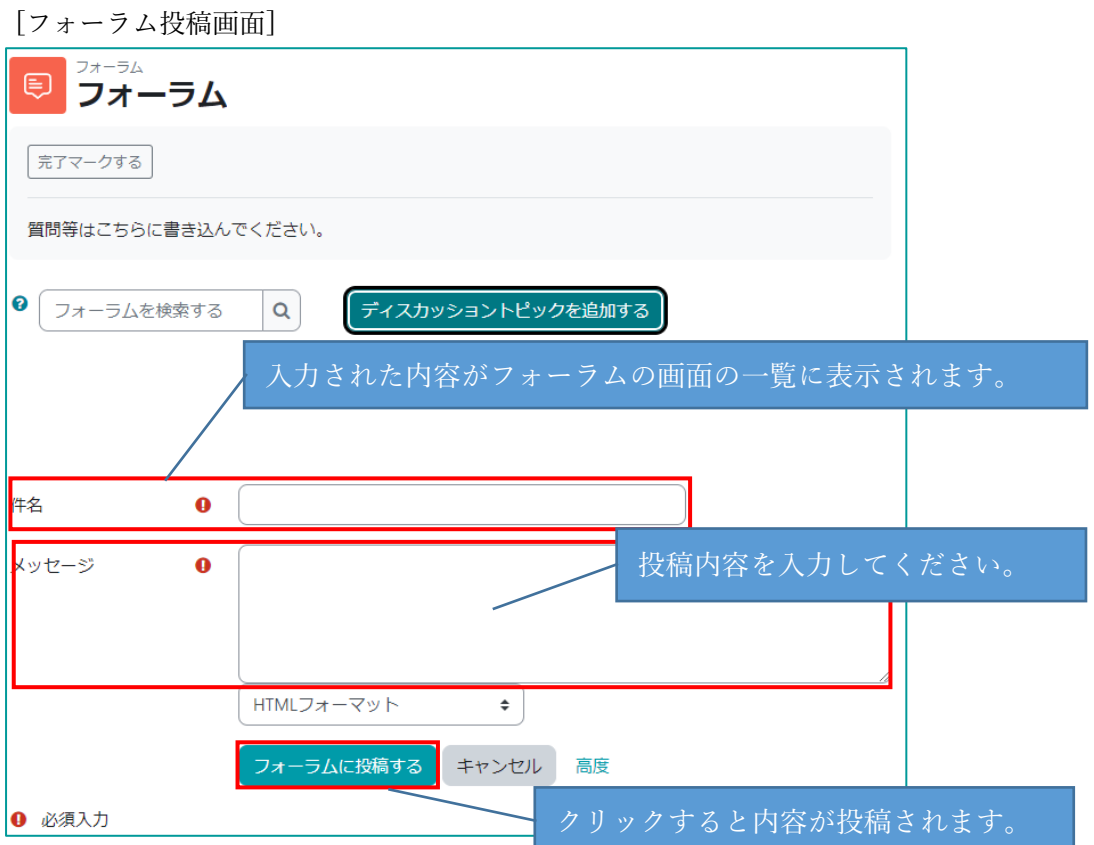

<span id="page-26-0"></span>フォーラムの投稿への返信の方法を説明します。

パーマリンク 親投稿を表示する 編集 削除 返信

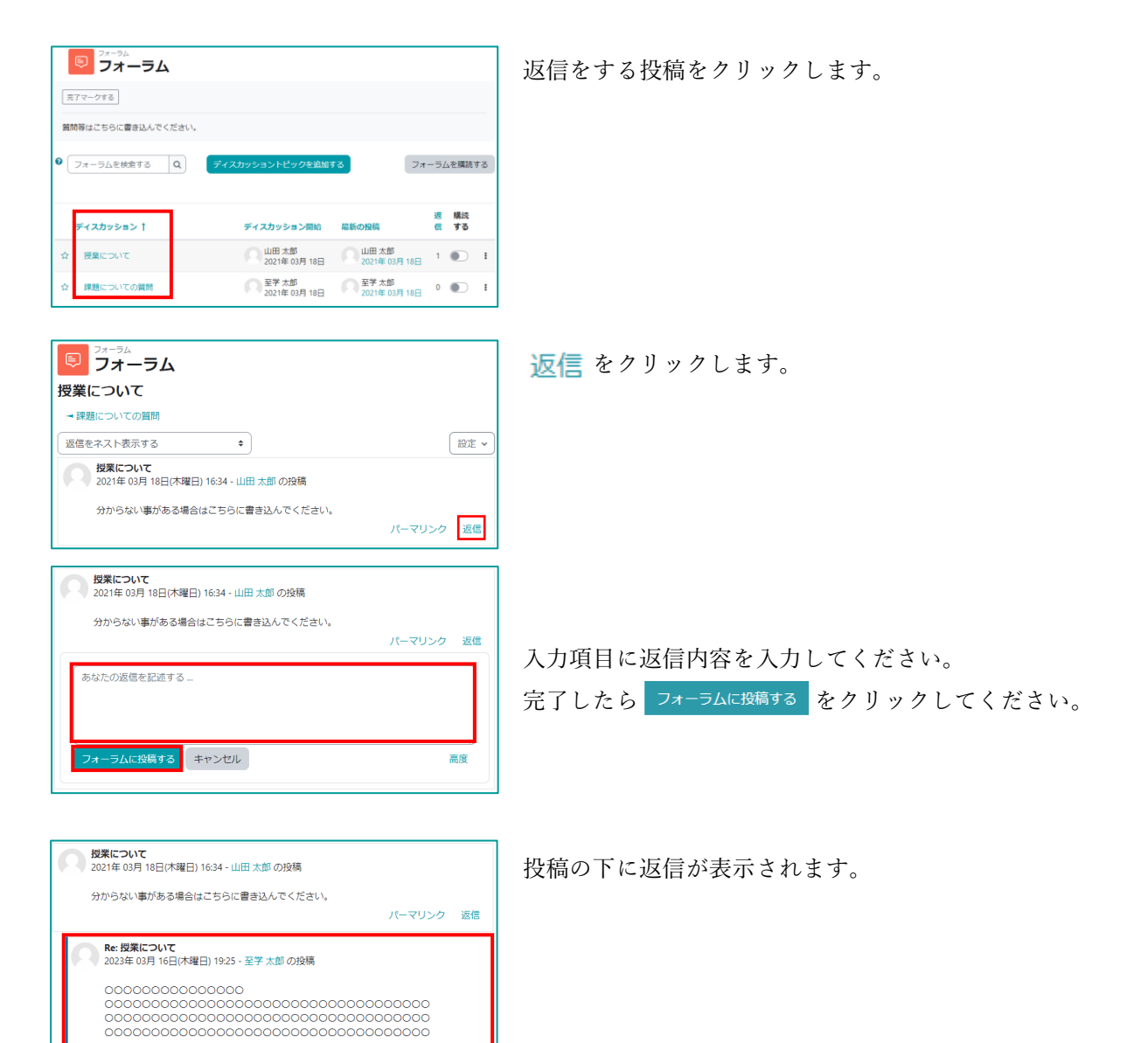

<span id="page-27-0"></span>フォーラムには教員の判断でグループ毎に閲覧や投稿の制限がかけてある場合があります。 フォーラムでグループ制限がかけてある場合、以下の制限がかかっています。

■分離グループ

自分の所属しているグループの投稿のみ閲覧、返信することができます。 [例:A グループに属している学生の画面]

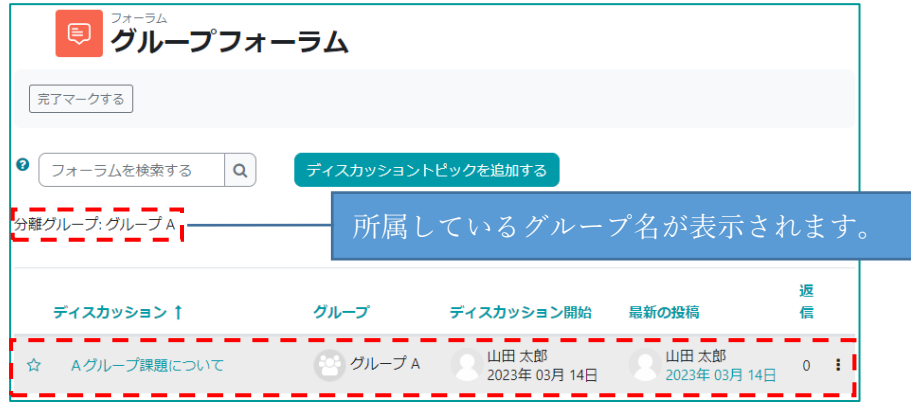

■可視グループ

「可視グループ」を変更することで他のグループの投稿を閲覧することができます。 ※他のグループの投稿に返信をすることができません。

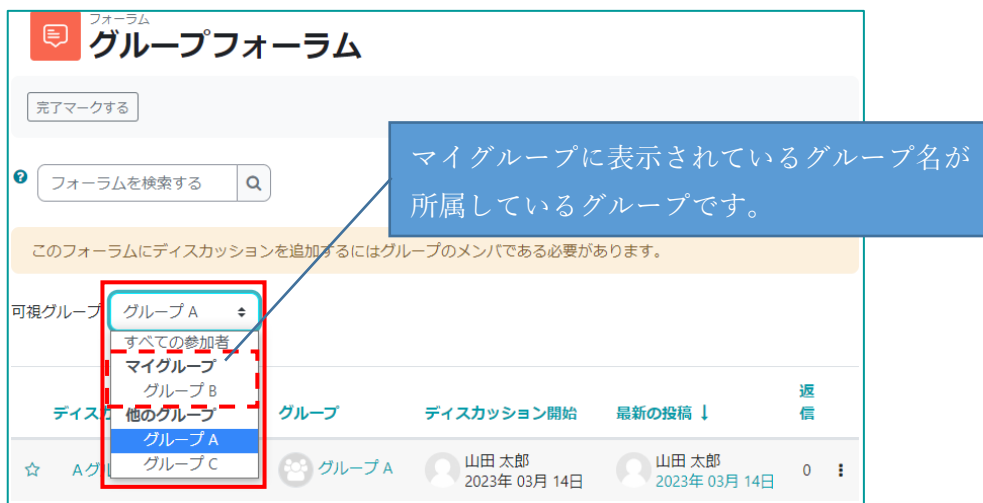

[例 B グループに属している学生の画面]

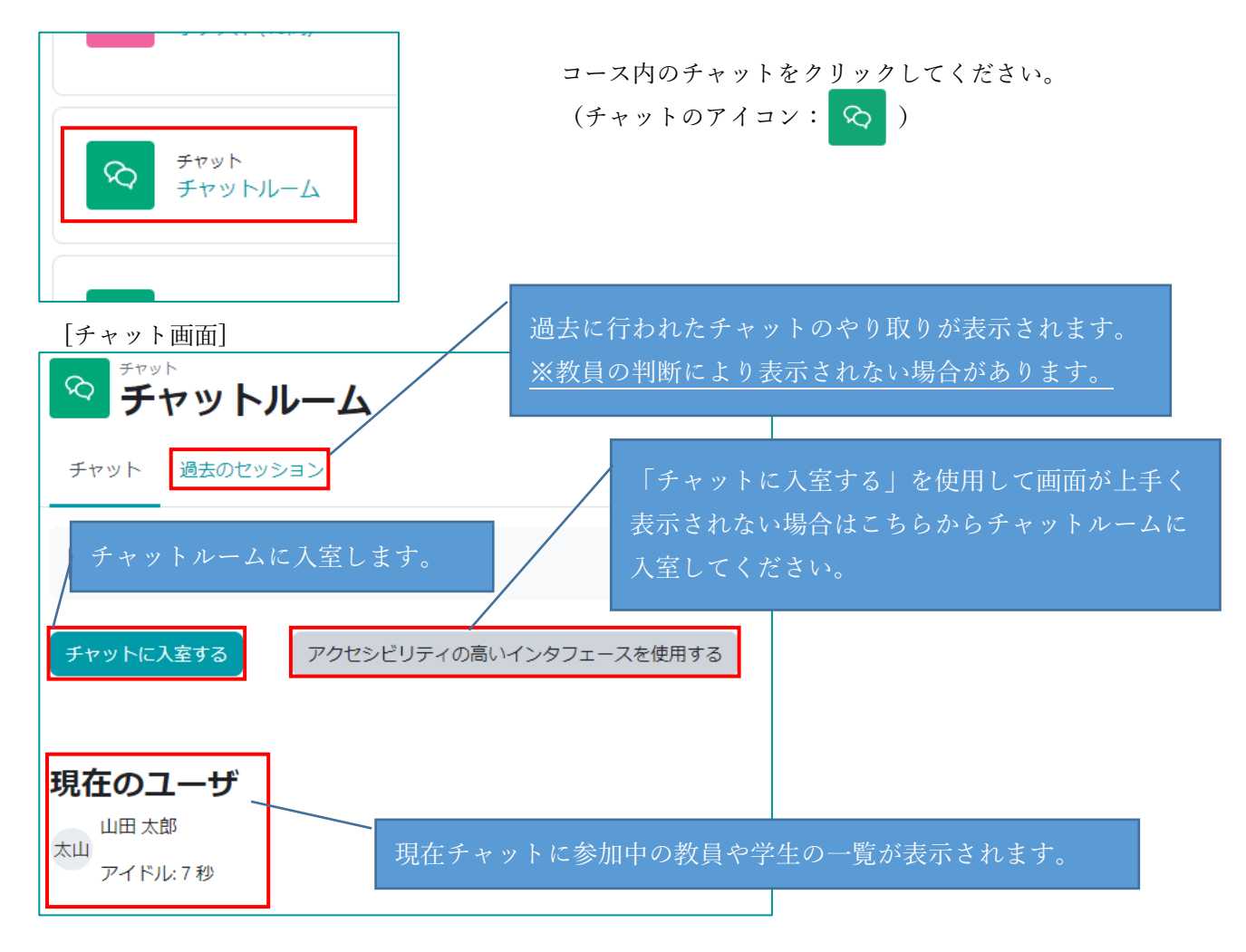

<span id="page-28-0"></span>担当教員や履修者とリアルタイムのコミュニケーションをとることができます。

チャットに入室する をクリックしてチャットルームに入室してください。

[チャットルーム画面]

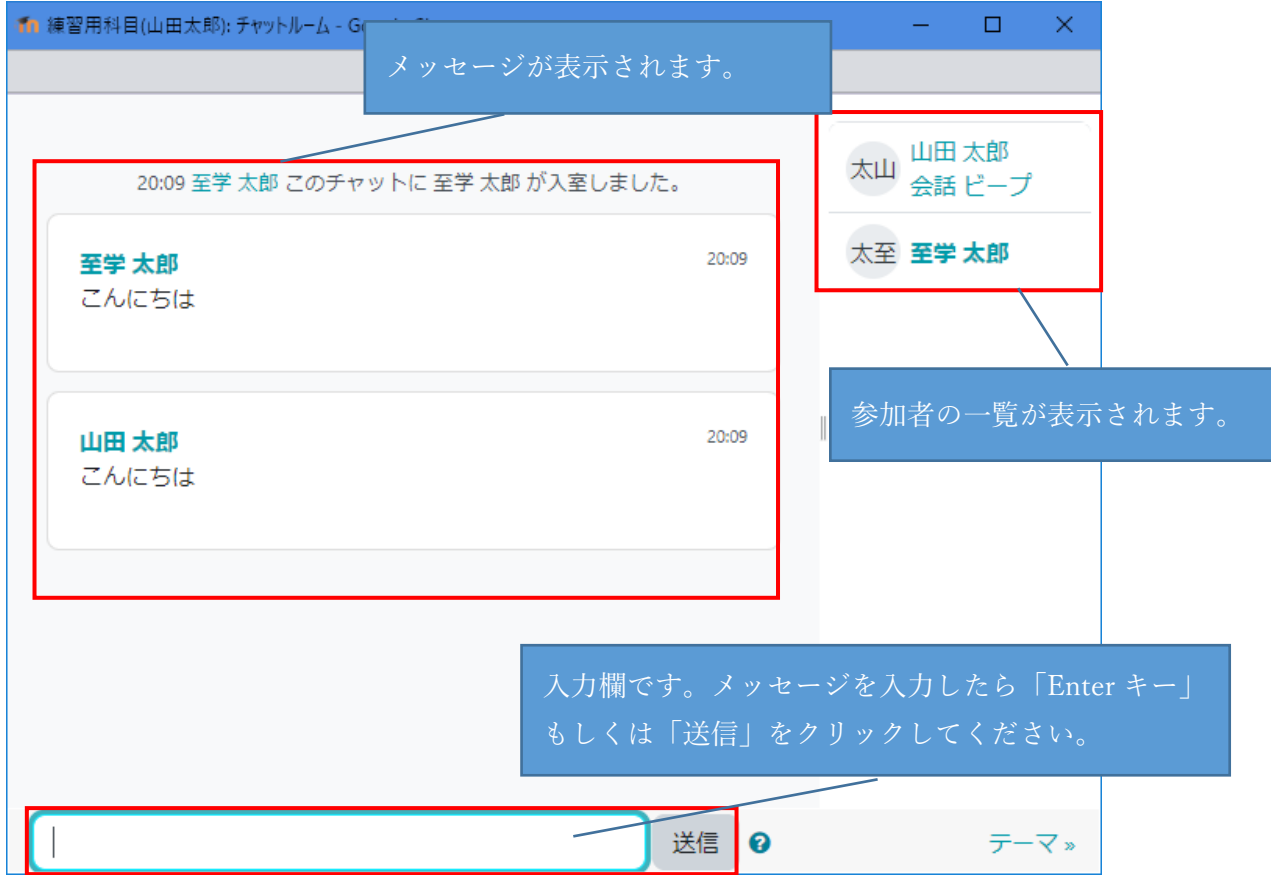

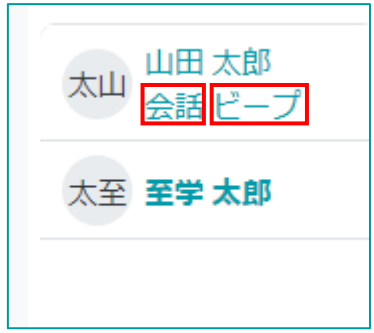

会話をクリックすると、入力欄に相手の名前が入りメッセー ジを入力すると以下の画面の様に表示されます。

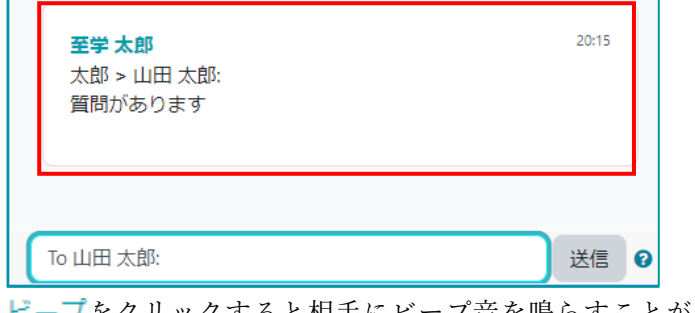

ビープをクリックすると相手にビープ音を鳴らすことがで きます。

チャットルームから退室する場合は、ブラウザの をクリックしてウインドウを閉じてください。

## <span id="page-30-0"></span>11 コースの提出物等の期限をダッシュボードから確認する

履修しているコースの課題、小テスト、アンケート等に期日が担当教員により設定されていると、 ダッシュボード画面上の「タイムライン」や「直近イベント」に提出期限や解答の期日が表示されます。 ※担当教員の判断により提出期限等の情報が表示されない場合があります。

## <span id="page-30-1"></span>11.1 ダッシュボード上のタイムライン・直近イベントについて

#### ・タイムライン

履修しているコースの課題や小テスト等の期限の情報が 時系列で表示されます。

表示されている項目をクリックすると対象の課題等が表示さ れます。

タイムライン上に表示されている課題の提出や小テストの 解答を行うと、タイムライン上から課題や小テストの 表示が消えます。

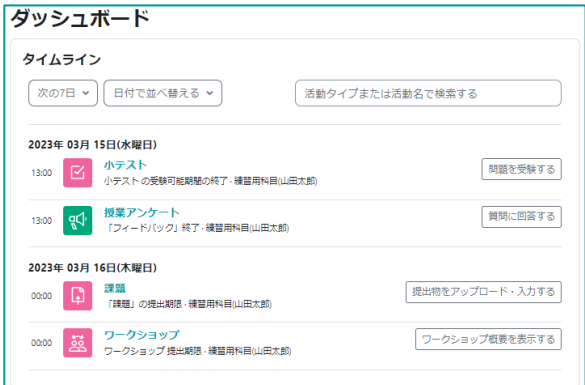

#### ・直近イベント

 ダッシュボードページ右上にあるブロックドロワを 開くことで表示させることができます。 課題、小テスト、アンケート、フォーラム等の提出の 開始日や終了日、利用可能期間が表示されます。 3 週間先までのイベントが直近イベントに 10 件表示されます。

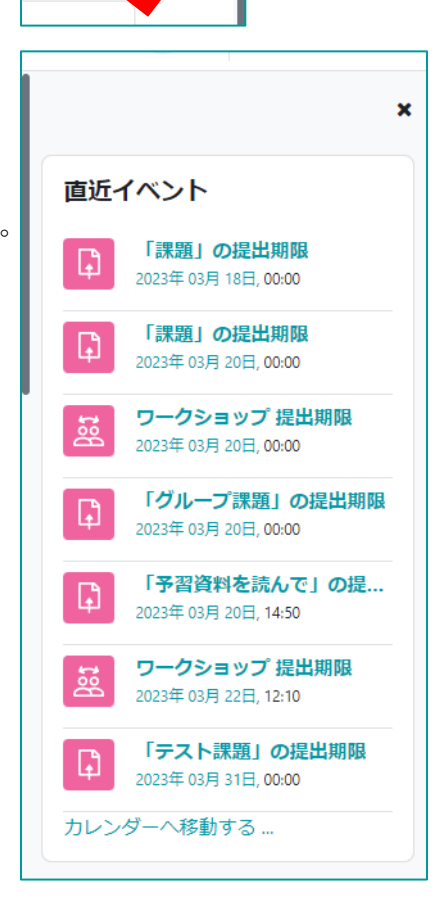

<span id="page-31-1"></span><span id="page-31-0"></span>コースの担当教員から授業についての案内等のメッセージが送信されることがあります。

#### 12.1 メッセージの確認と返信

メッセージの確認と返信の仕方を説明します。

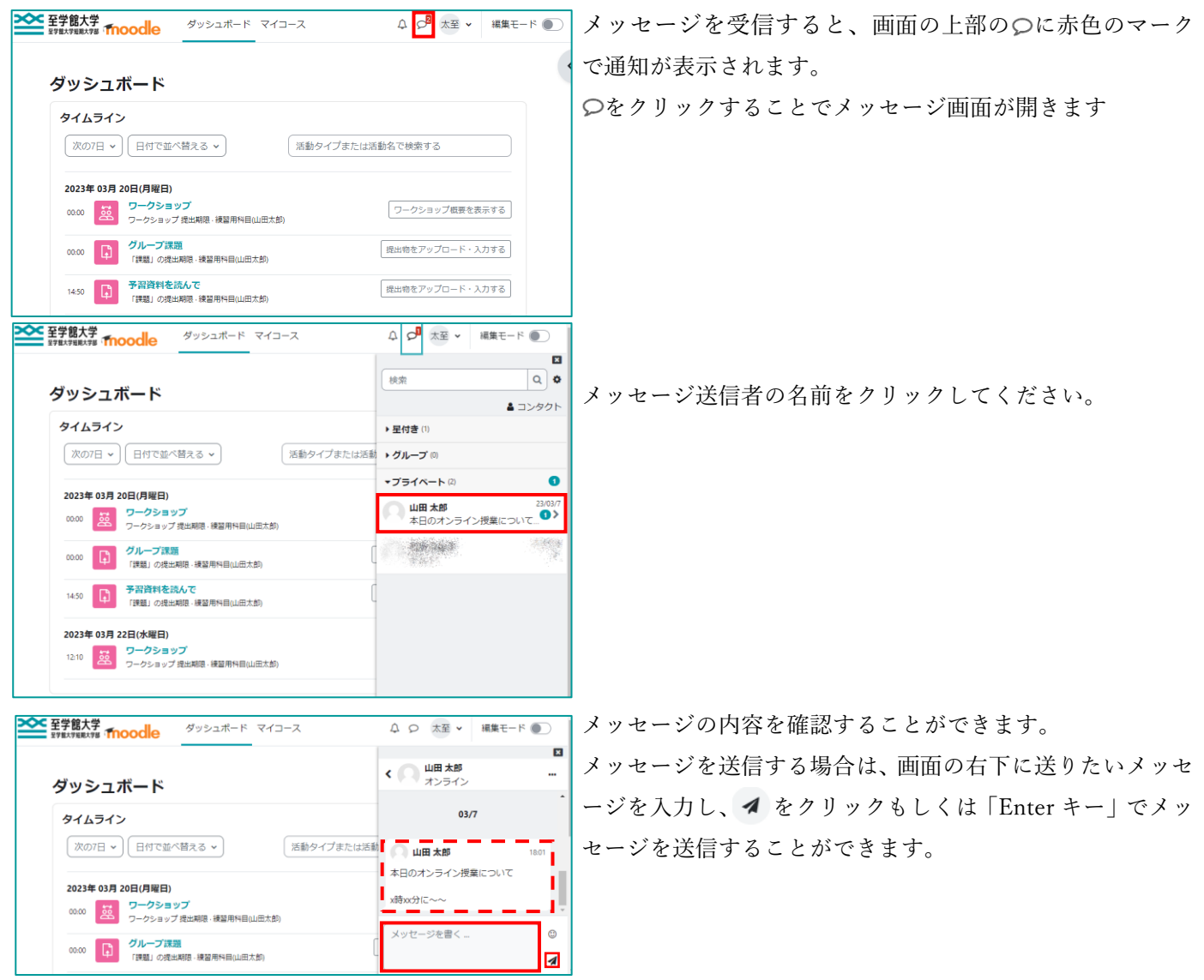

●GAKKAN net Court ログインしていない状態の場合

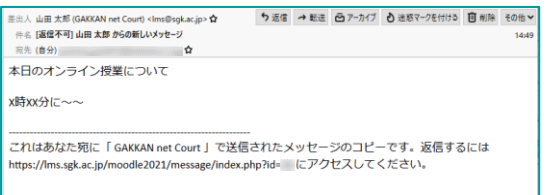

GAKKAN net Court にログインしていない場合はメッセー ジと共にメッセージの内容がメールで lms@sgk.ac.jp から送 信されます。

<span id="page-32-0"></span>教員の判断によりコース上から教員へのメッセージを送信できるように、メッセージ送信画面が 直接開くように設定されているコースがあります。

※コース担当教員は学生がどこのコースからメッセージを送信したか確認することができません。

設定がされているコースで教員にメッセージを送信する際は「講義名」等の情報を含めてメッセージを 送信するようにしてください。

п

п

л п

T.  $\overline{4}$  |

 $\odot$ 

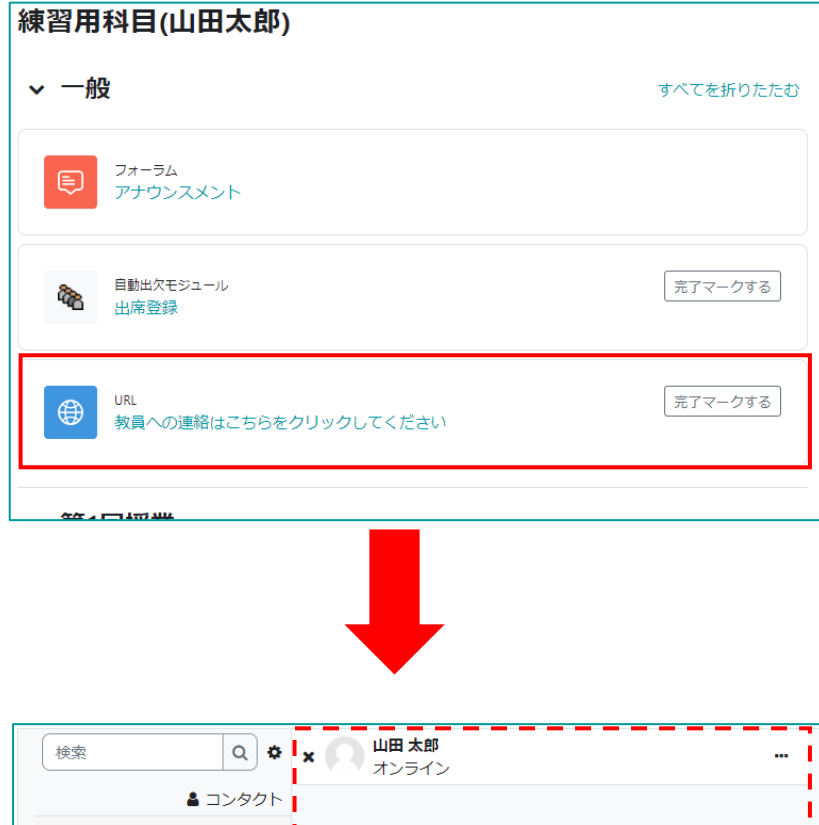

••学部▲▲学科 3年 至学太郎です。

▼星付き(1)

● 至学太郎

▶ グループ(0)

▶ プライベート(2)

 $\overline{\phantom{a}}$ H